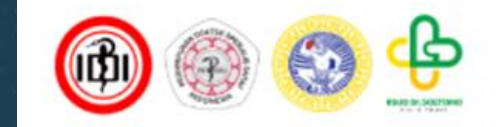

## Alur Registrasi Partner PIN PERDOSNI 2024

### 1. Ketik **[pinperdosni2024.com](https://pinperdosni2024.com/)** pada browser Anda

 $SIGN UP$ 

 $\frac{16:44}{29/12/2023}$ 

 $\wedge$   $G$   $\Rightarrow$   $\circledcirc$   $D$ 

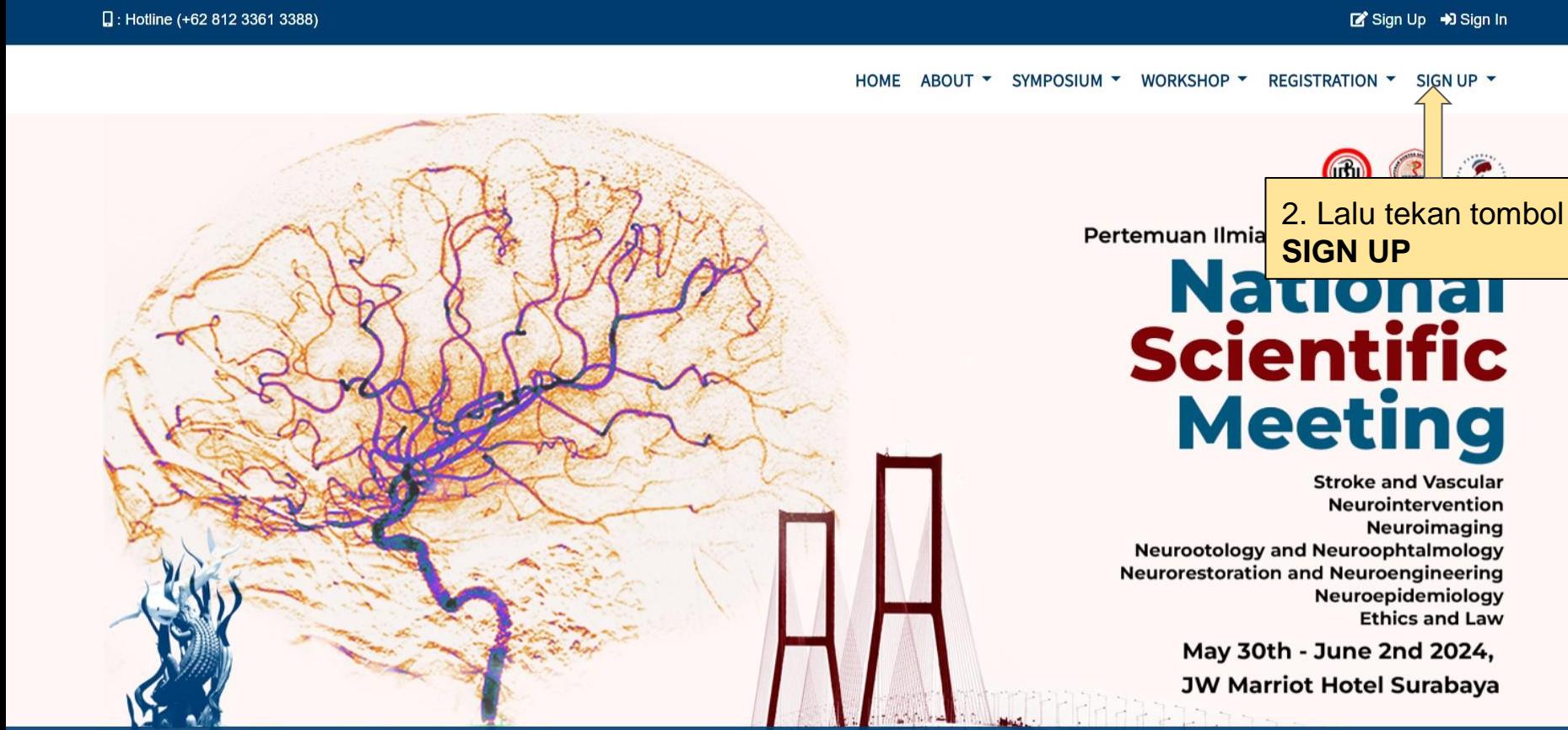

Q Search

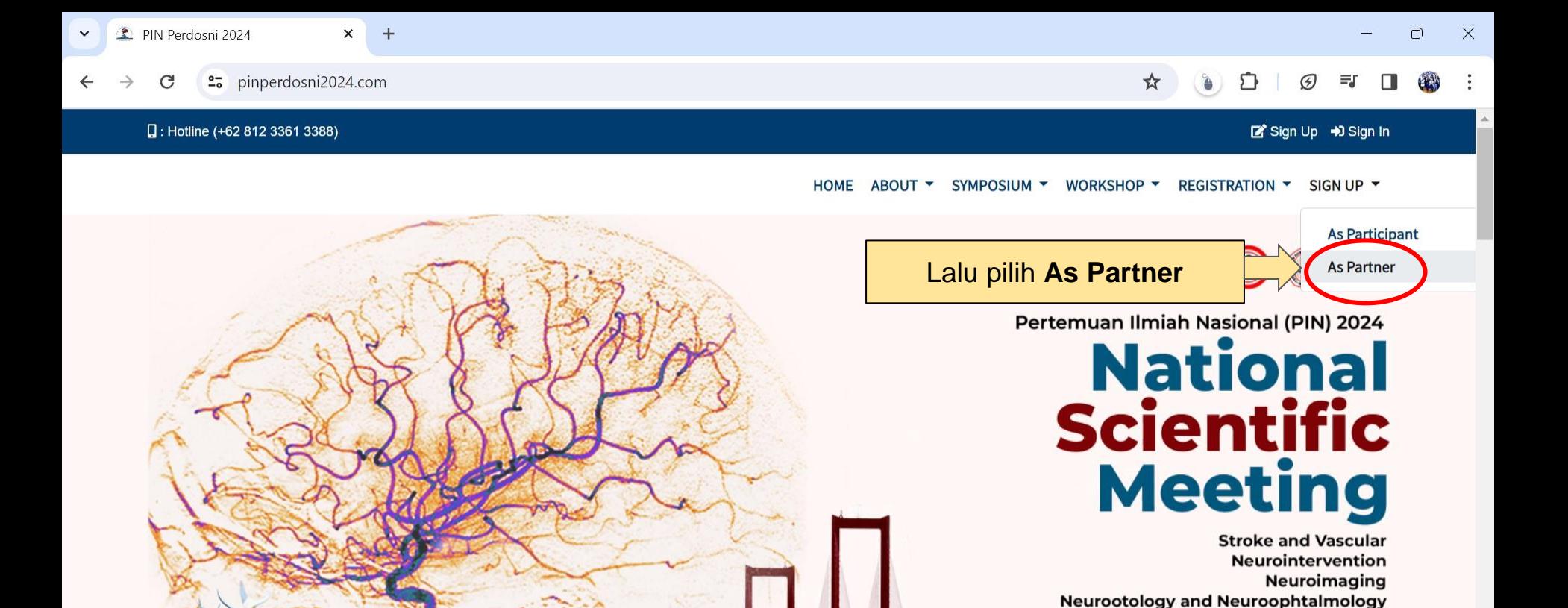

**Neurorestoration and Neuroengineering** 

May 30th - June 2nd 2024, **JW Marriot Hotel Surabaya** 

Neuroepidemiology **Ethics and Law** 

 $\wedge$   $G \Rightarrow \Rightarrow$   $\circ$   $\circ$   $\circ$ 

 $\frac{16:22}{29/12/2023}$ 

https://pinperdosni2024.com/#

 $\Omega$ Search

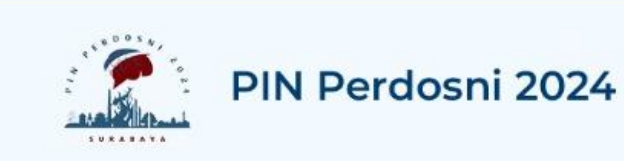

#### Partner - Sign Up

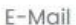

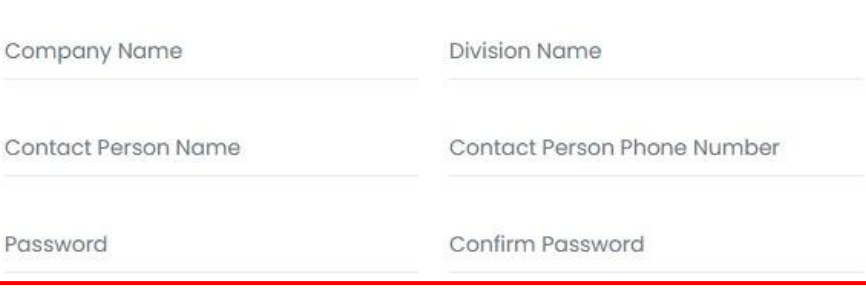

Sign Up

Already have an account? Sign In

Back to PIN Perdosni 2024 Homepage

Isi informasi data yang dibutuhkan, lalu tekan **SIGN UP** 

 $+$ 

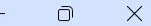

#### ☆

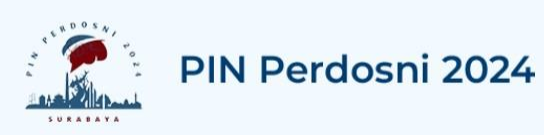

### Verify Your Email Address

A fresh verification link has been sent to your email address.

Before proceeding, please check your email for a verification link

Go to Sign In page

Back to PIN Perdosni 2024's Home

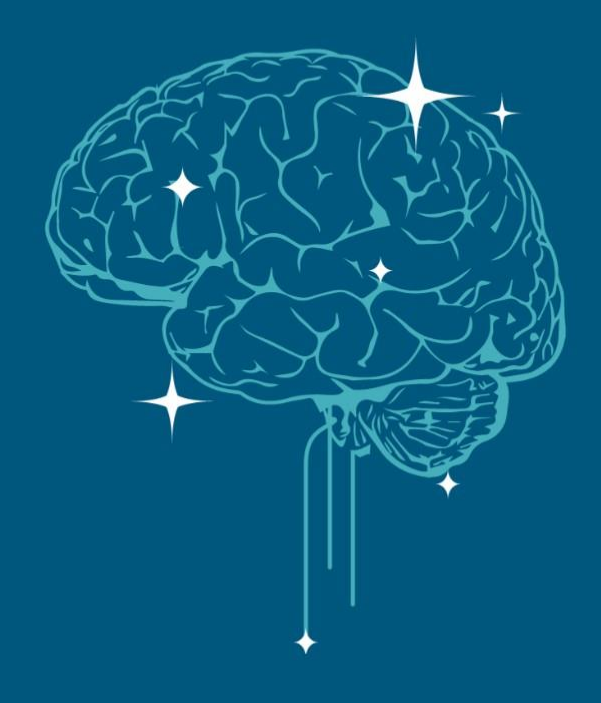

 $\sim$  $\epsilon$   $\widehat{\mathcal{P}}$   $\rightsquigarrow$   $\blacksquare$ 

 $30/12/2023$ 

#### Link verifikasi akan dikirimkan ke alamat email Anda

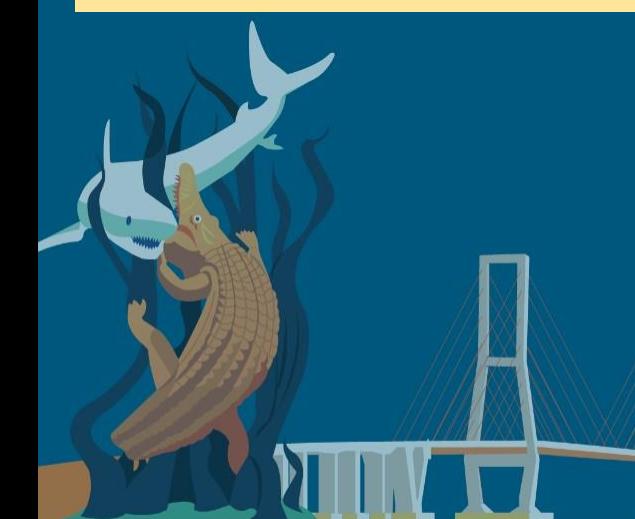

Q Search

 $\bullet$ 

Pe

## **Account Verification**

Tahap Verifikasi Akun

### 1.Masuk/Login ke alamat email yang anda daftarkan

2. Email **Link verifikasi** dapat dijumpai pada **kotak masuk/inbox**

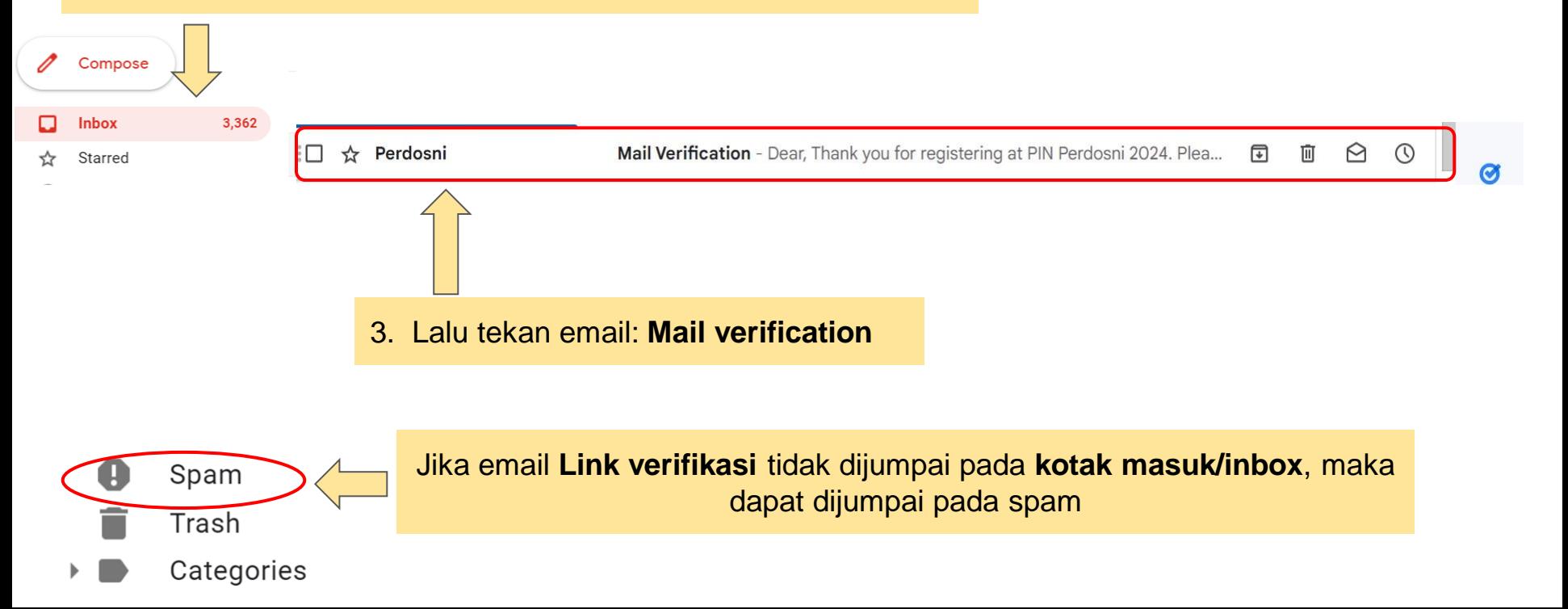

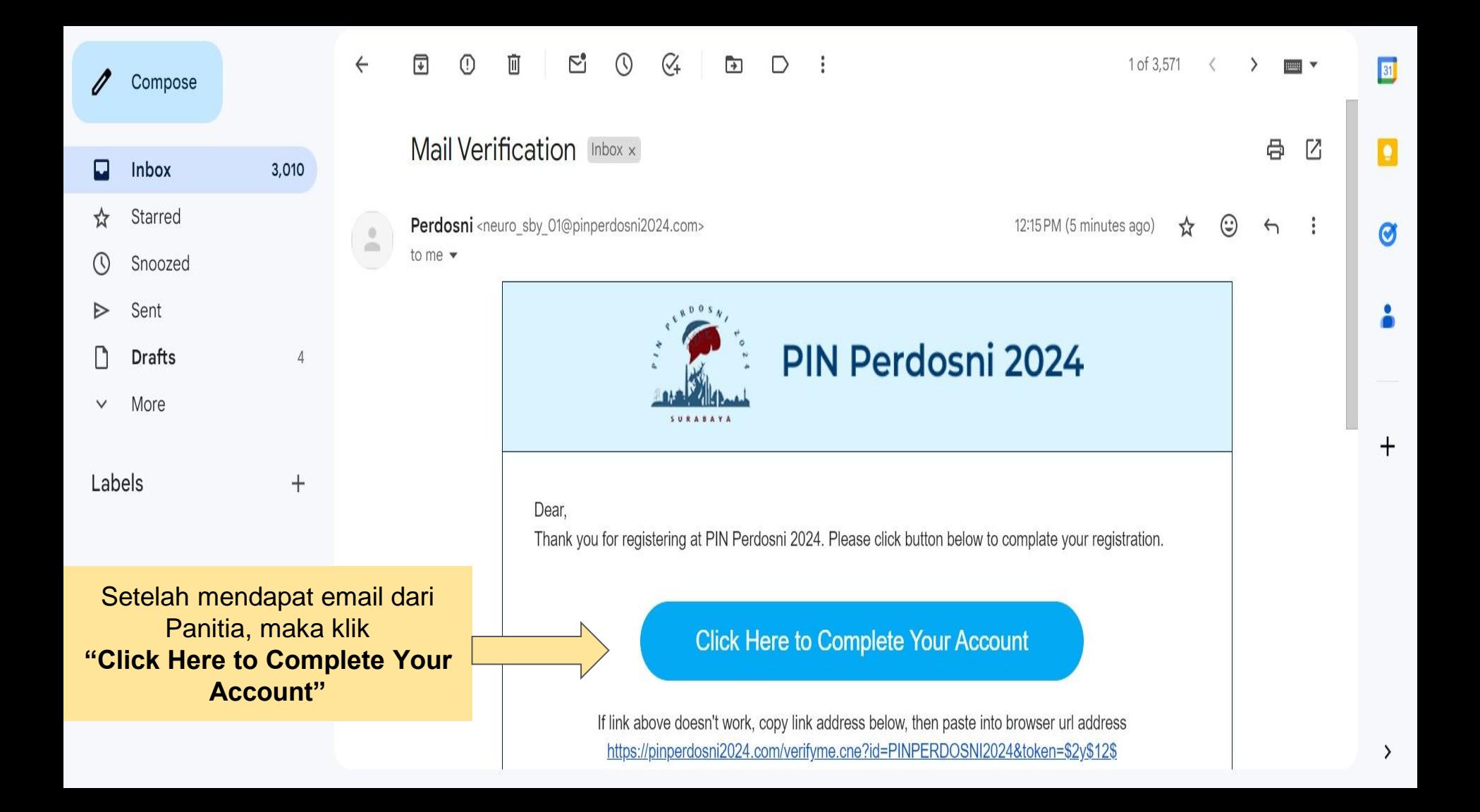

 $\mathcal{C}$ to http://www.html2024.com/verifyme.cne?id=PINPERDOSNI2024&token=\$2y\$12\$fQnSNrBZYXXA1v1aKBVTUuxqblXqdY1X5SuBajzs47G218lcZFKzO

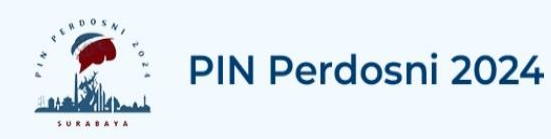

#### **Account Activated**

Your account completely activated

Start your access into PIN Perdosni 2024 now

Go to Sign In page

Akun anda telah teraktivasi, Anda dapat login dengan menekan tautan/link Go to Sign in Page

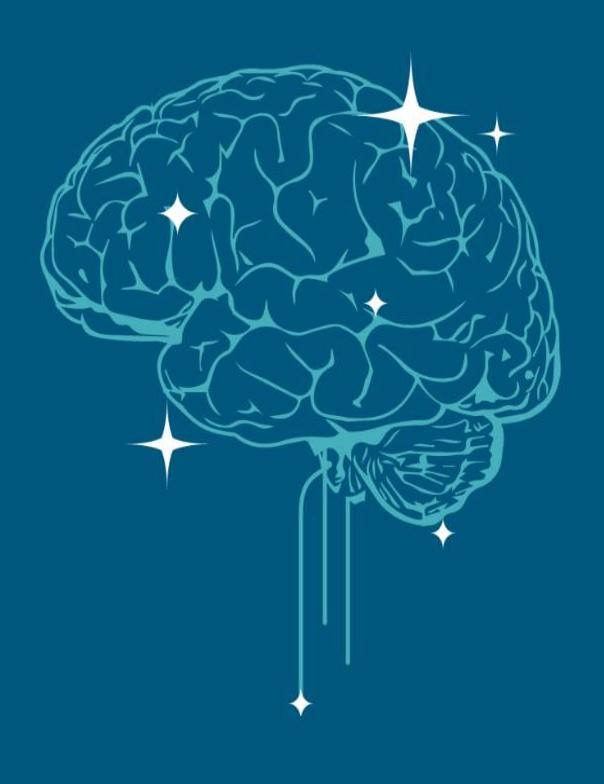

☆

 $\times$ 

Error  $\vdots$ 

∩

## **Login & Cart Order** Login & Transaksi Pemesanan

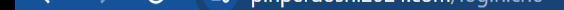

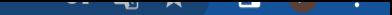

### Masuk/Login ke alamat email yang anda daftarkan

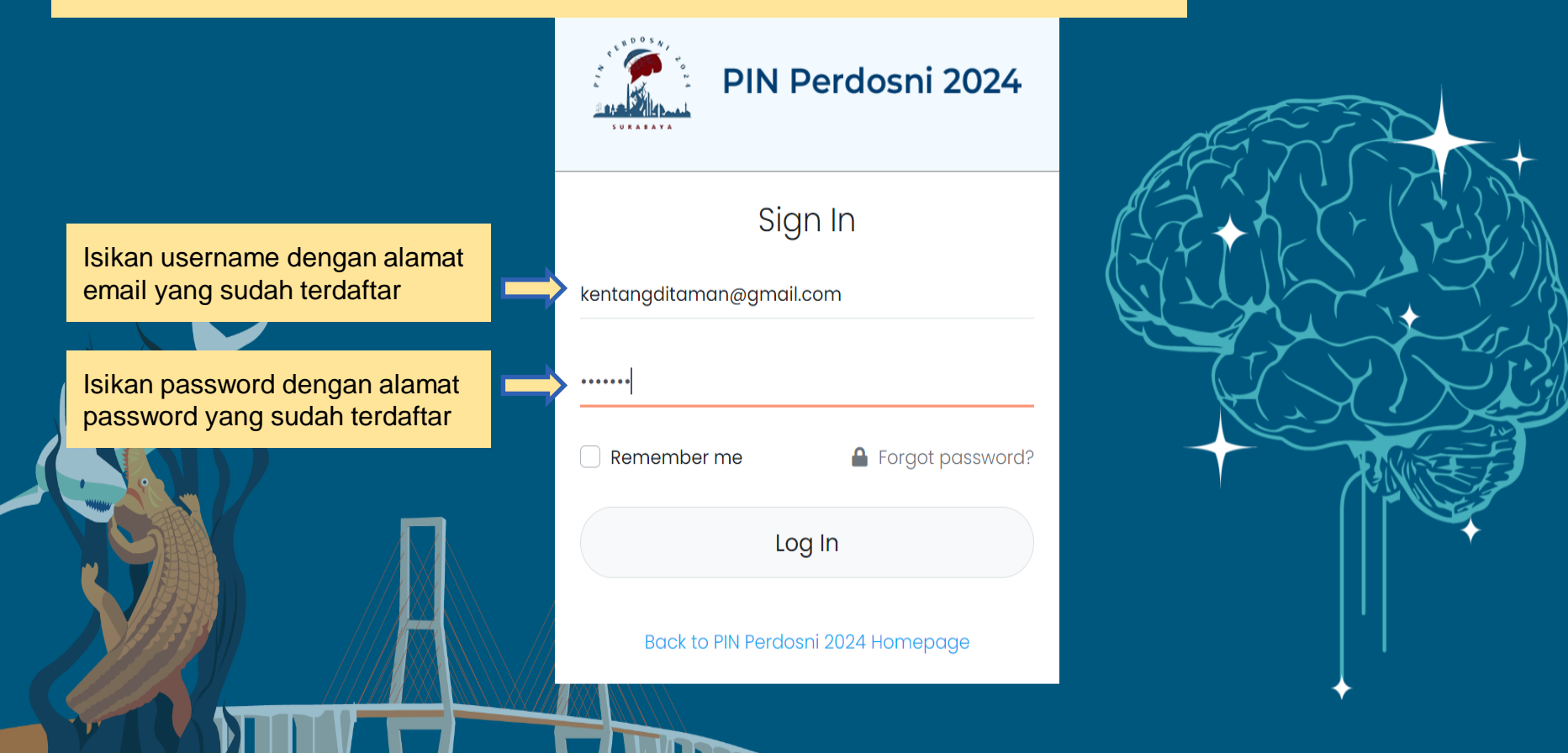

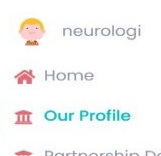

**Our Profile** 

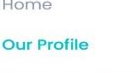

**m** Partnership Detail

**D**<sup>e</sup> Transaction

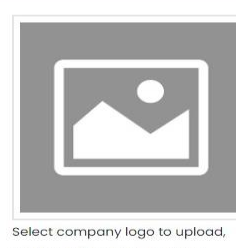

ŕ

company logo type must be jpg/png

Lengkapi data-data yang belum terisi pada "Our Profile"

:

1. Product Name

- 52

- 2. Company Address
- 3. City Adress
- 4. Company Phone **Number**
- 5. Company Whatsapp number
- 6. Email
- 7. Website

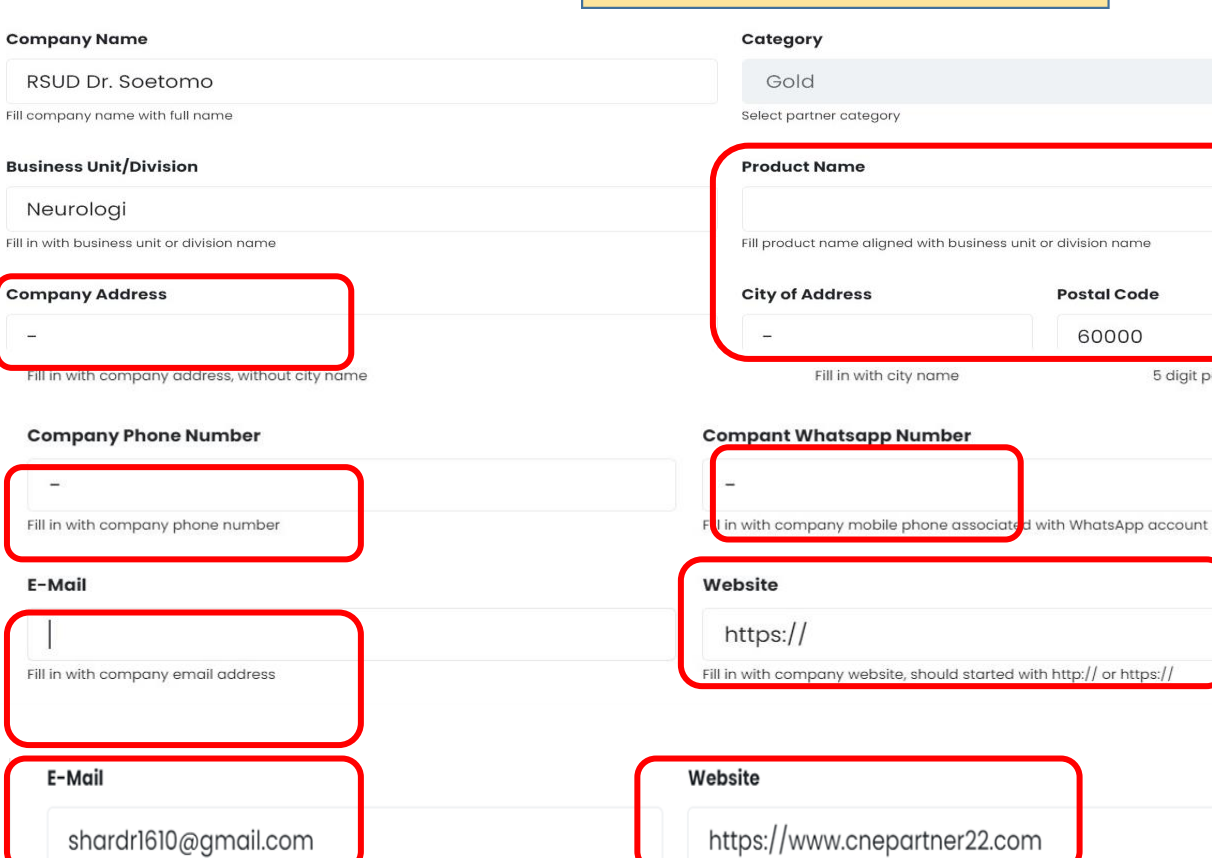

Fill in with company email address

### 2. Tekan Tombol "Save"

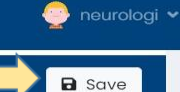

5 digit postal code

**Postal Code** 60000

Fill in with company website, should started with http:// or https://

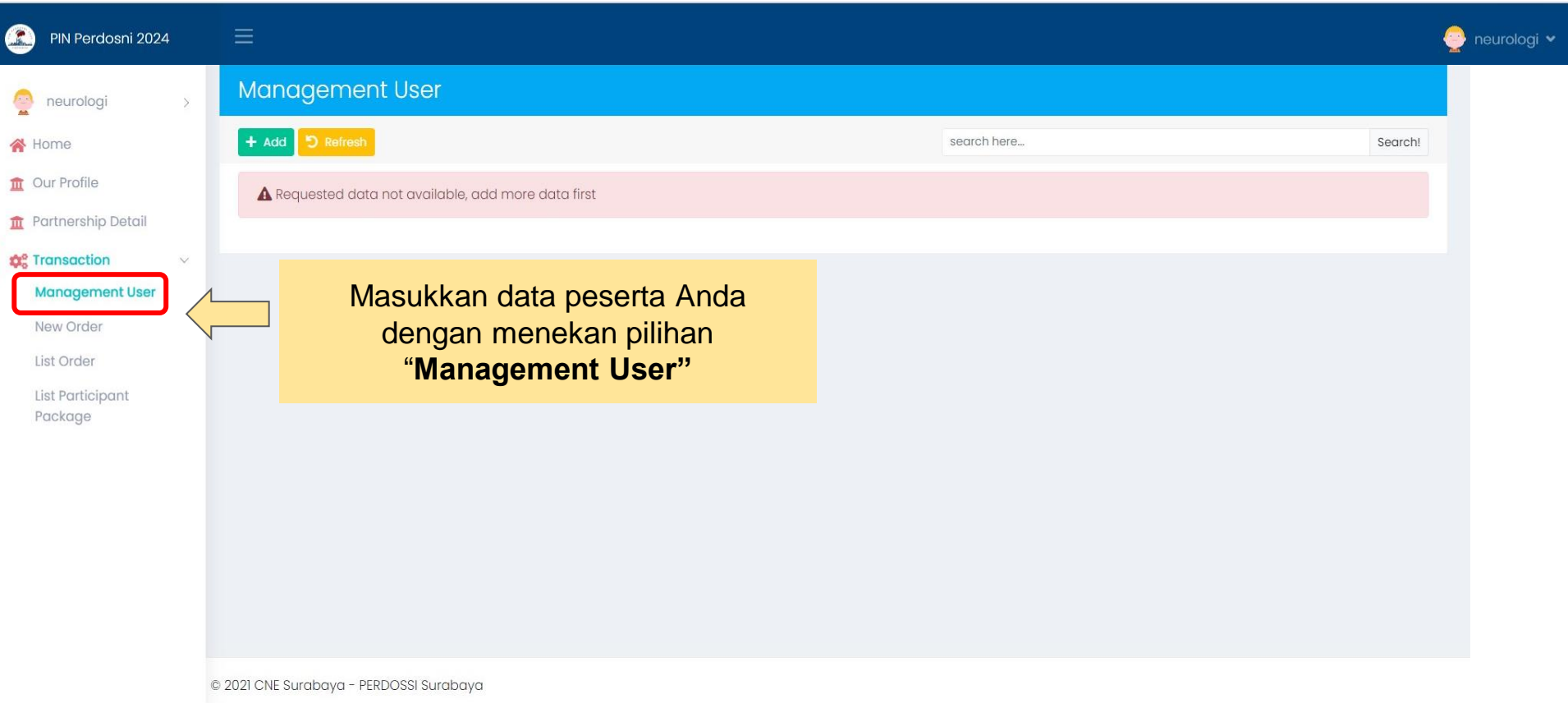

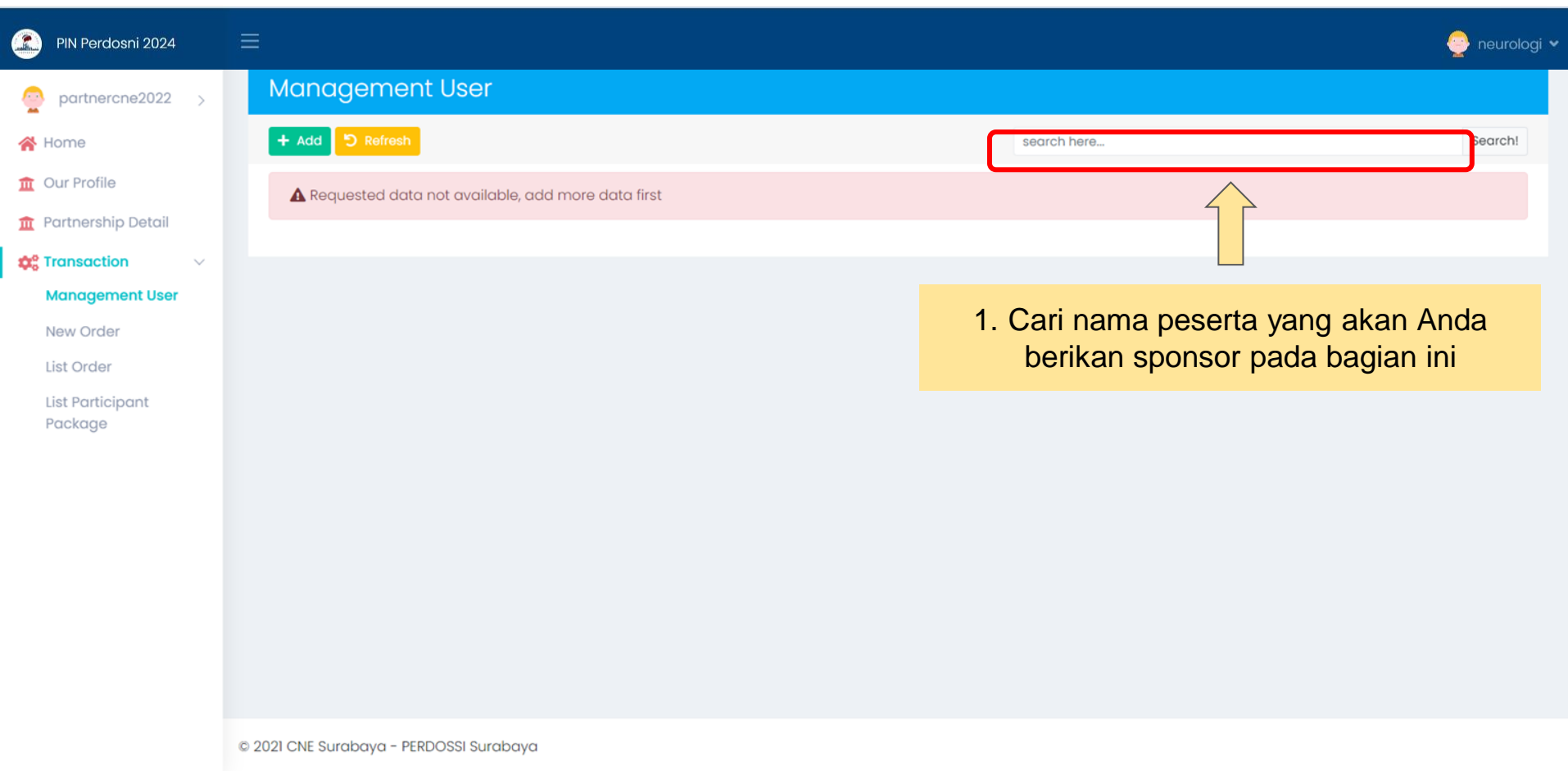

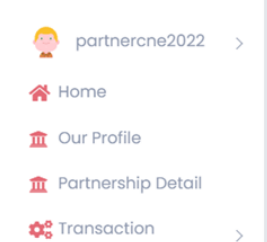

#### Lengkapi datadata Peserta Anda

Male

Select gender type

081234567891

Fill in with participant valid Phone Number

 $\vee$ 

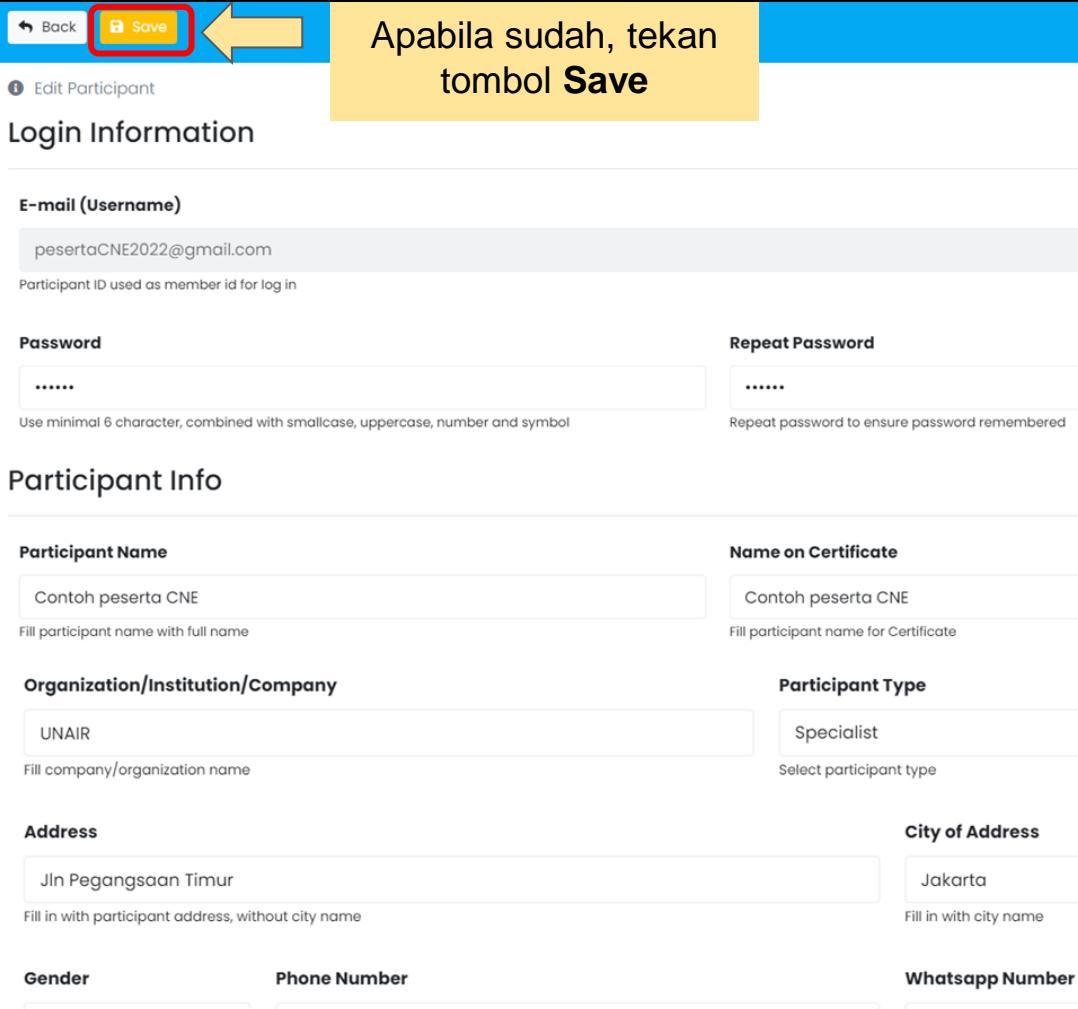

 $\checkmark$ 

081234567891

Fill in with participant valid WA Number

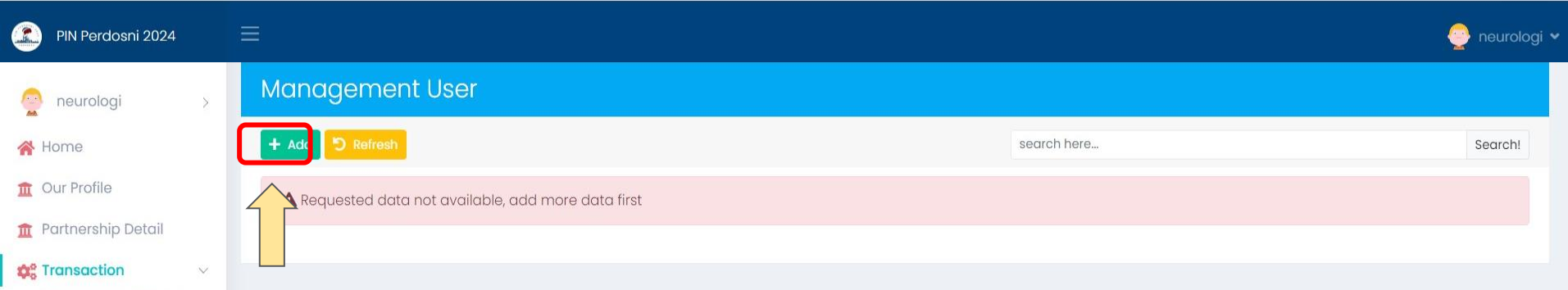

Jika Anda tidak dapat menemukan nama peserta Anda, Anda dapat menambahkan dengan menekan tombol **Add** diatas

© 2021 CNE Surabaya - PERDOSSI Surabaya

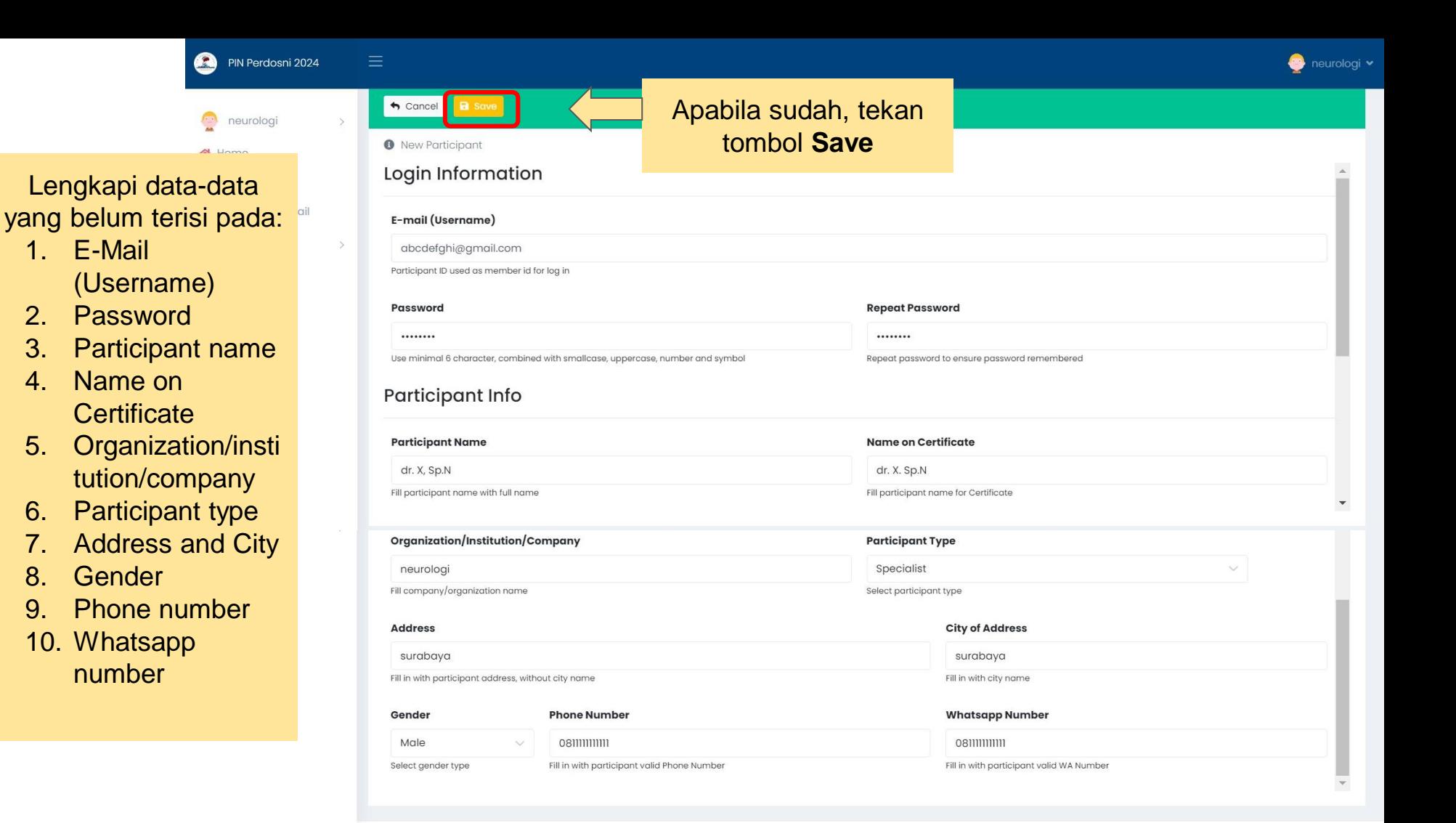

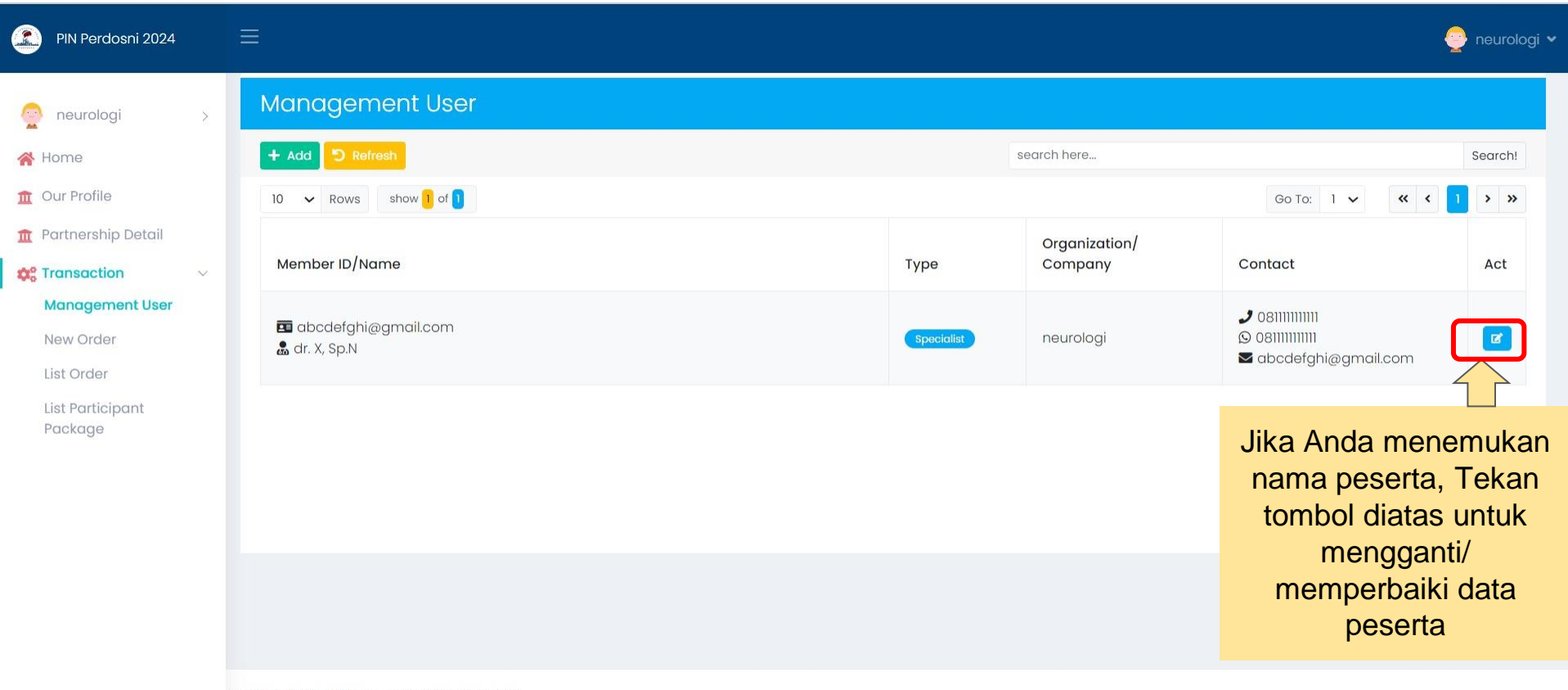

© 2021 CNE Surabaya - PERDOSSI Surabaya

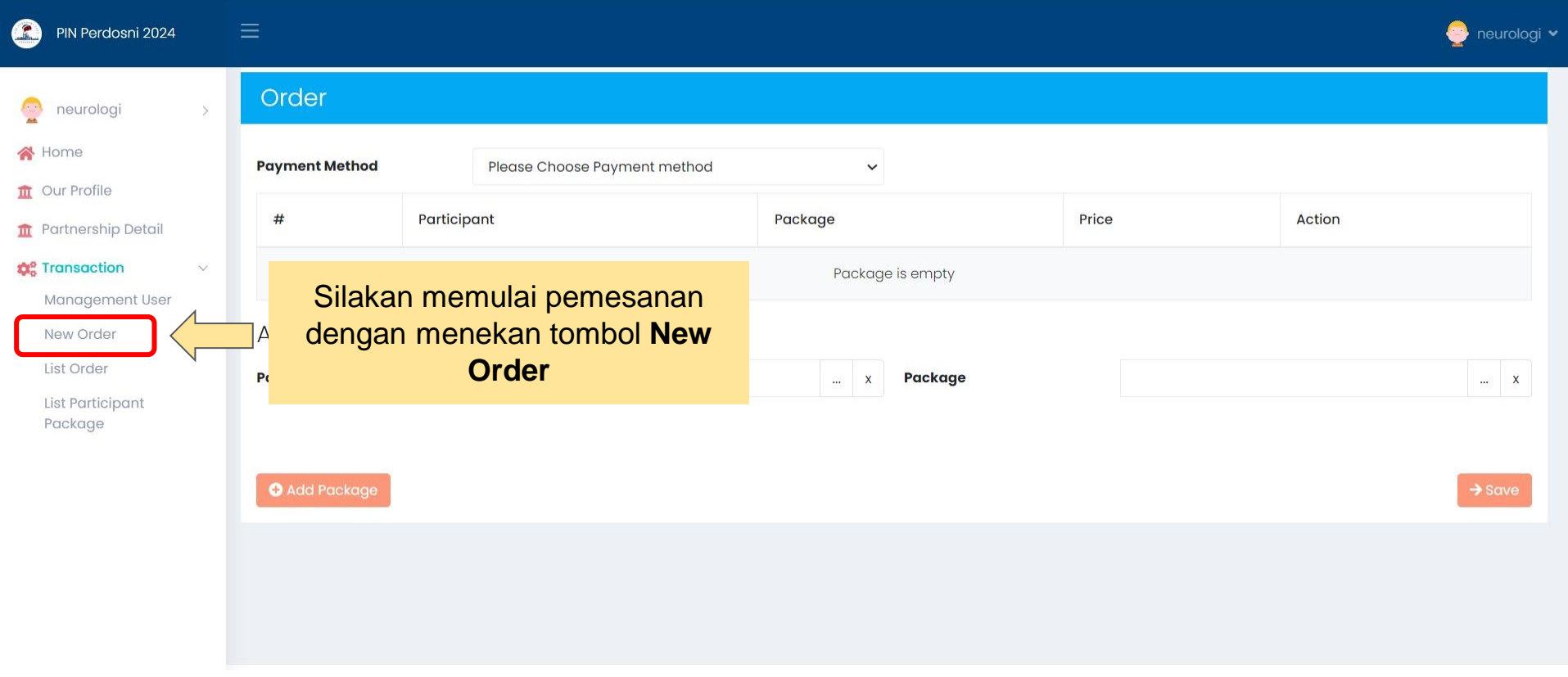

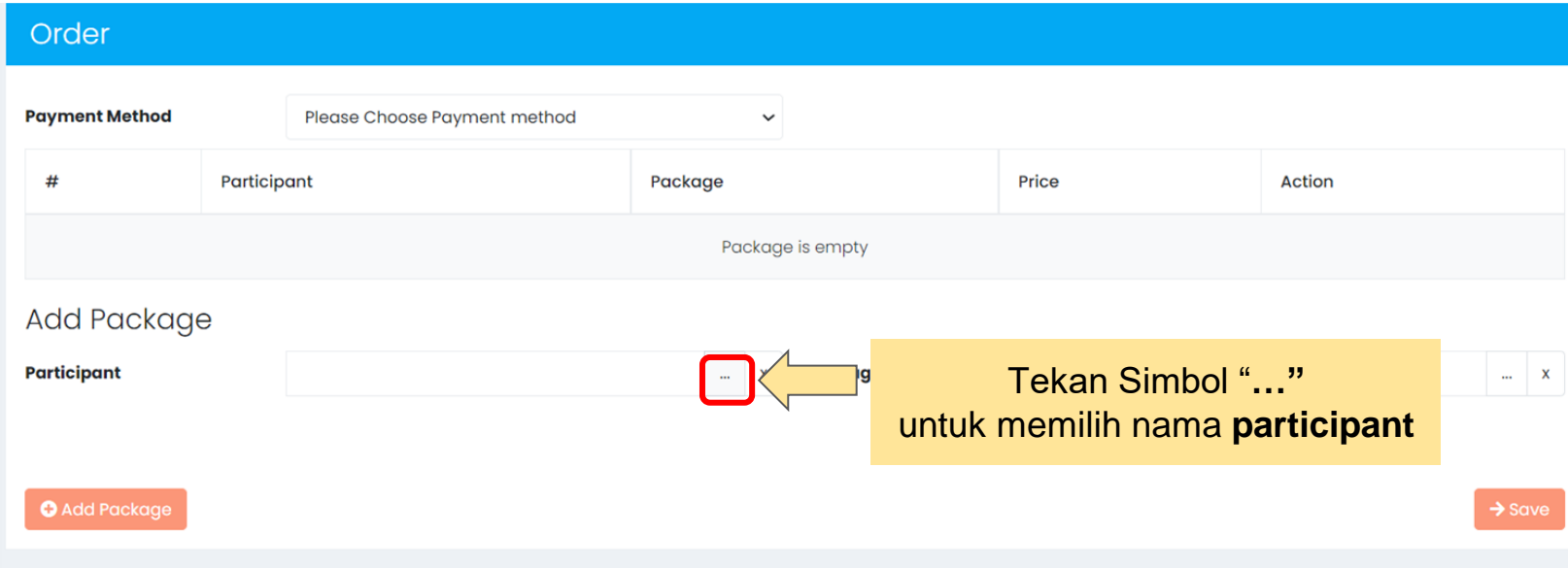

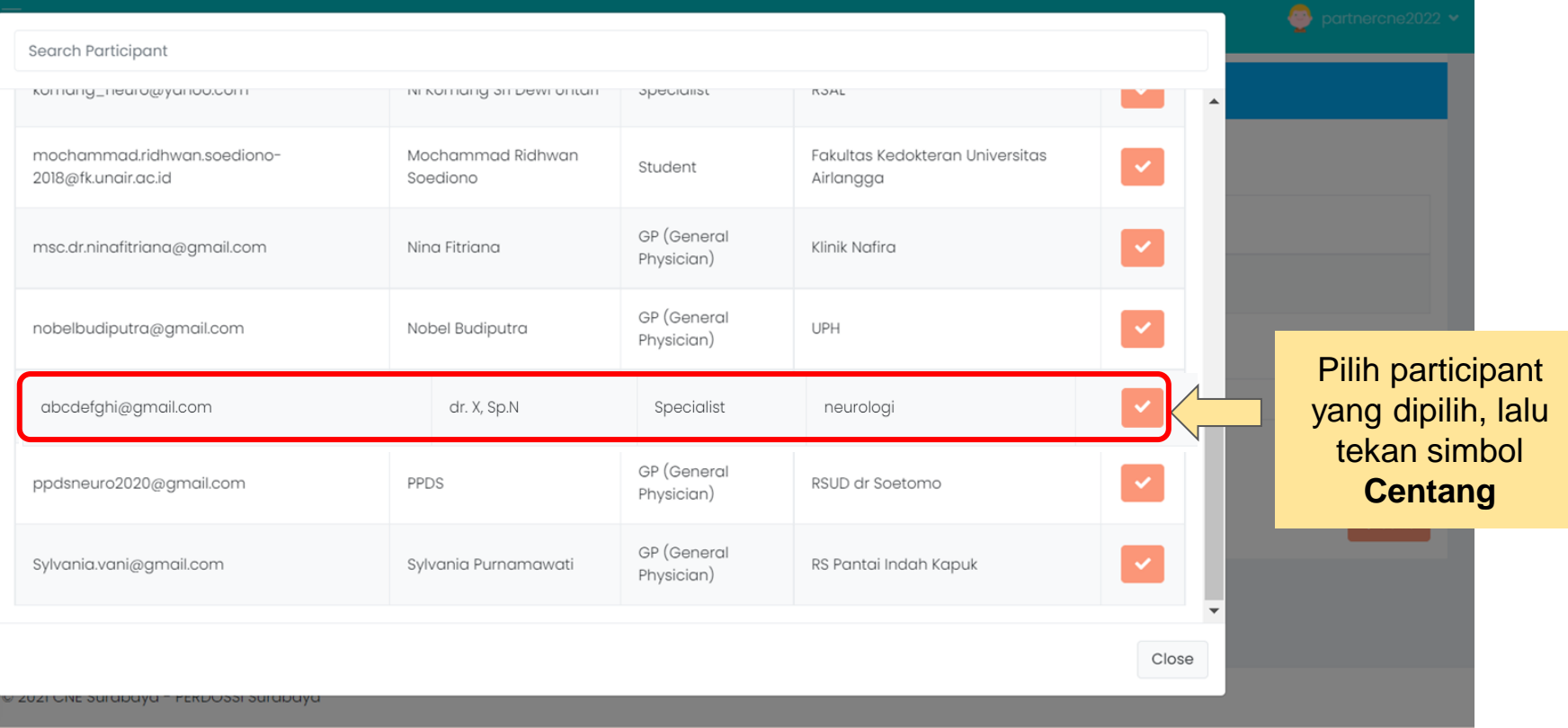

 $2 \rightarrow$ 

#### Order **Payment Method** Please Choose Payment method  $\check{~}$ Tekan Simbol **"…"** Participant Package  $\#$ untuk memilih **package**Package is empty Add Package Participant  $\ldots$  . <br> <br> <br> X **Package O** Add Package

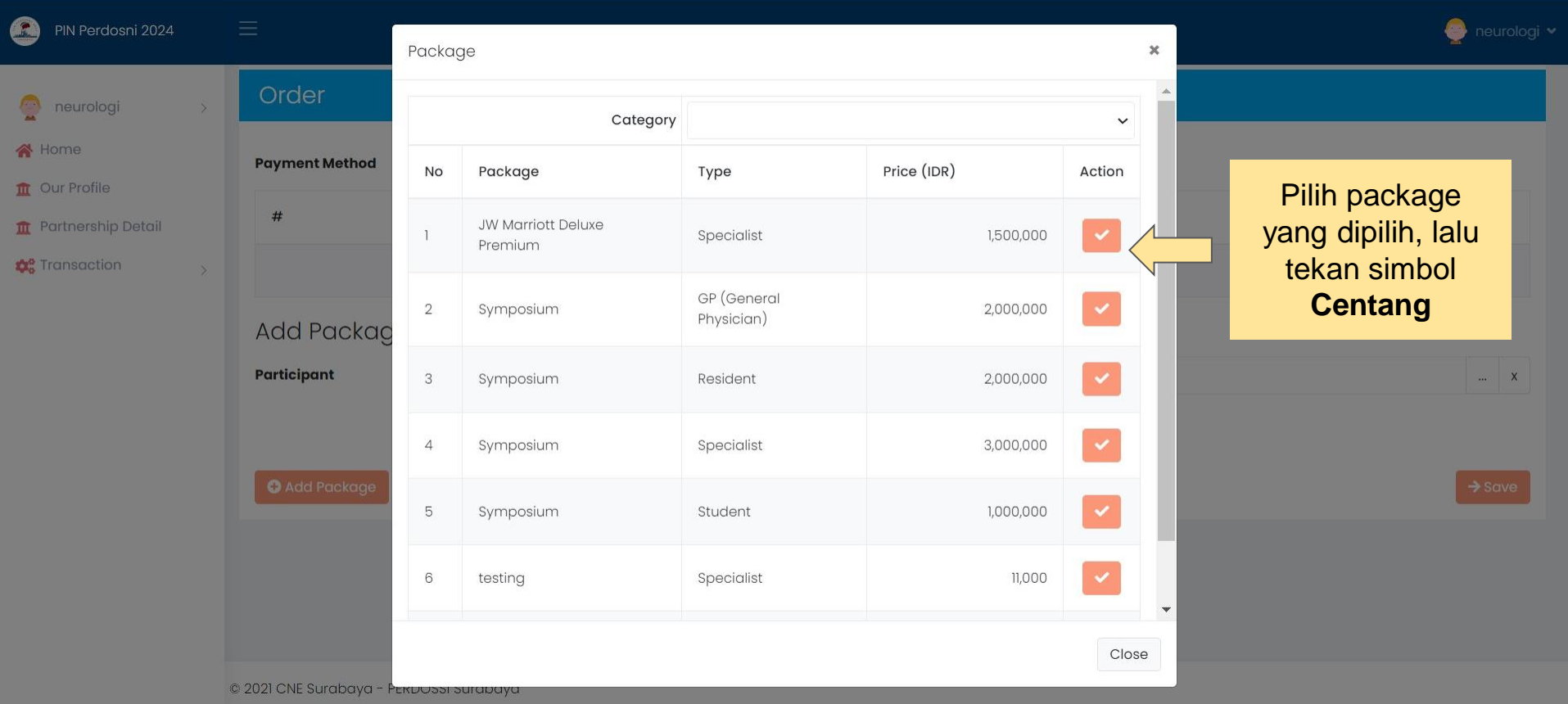

#### PIN Perdosni 2024

 $\longrightarrow$ 

 $\rightarrow$ 

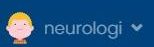

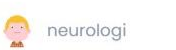

- Ne Home
- **II** Our Profile
- Partnership Detail
- **D**<sup>o</sup> Transaction

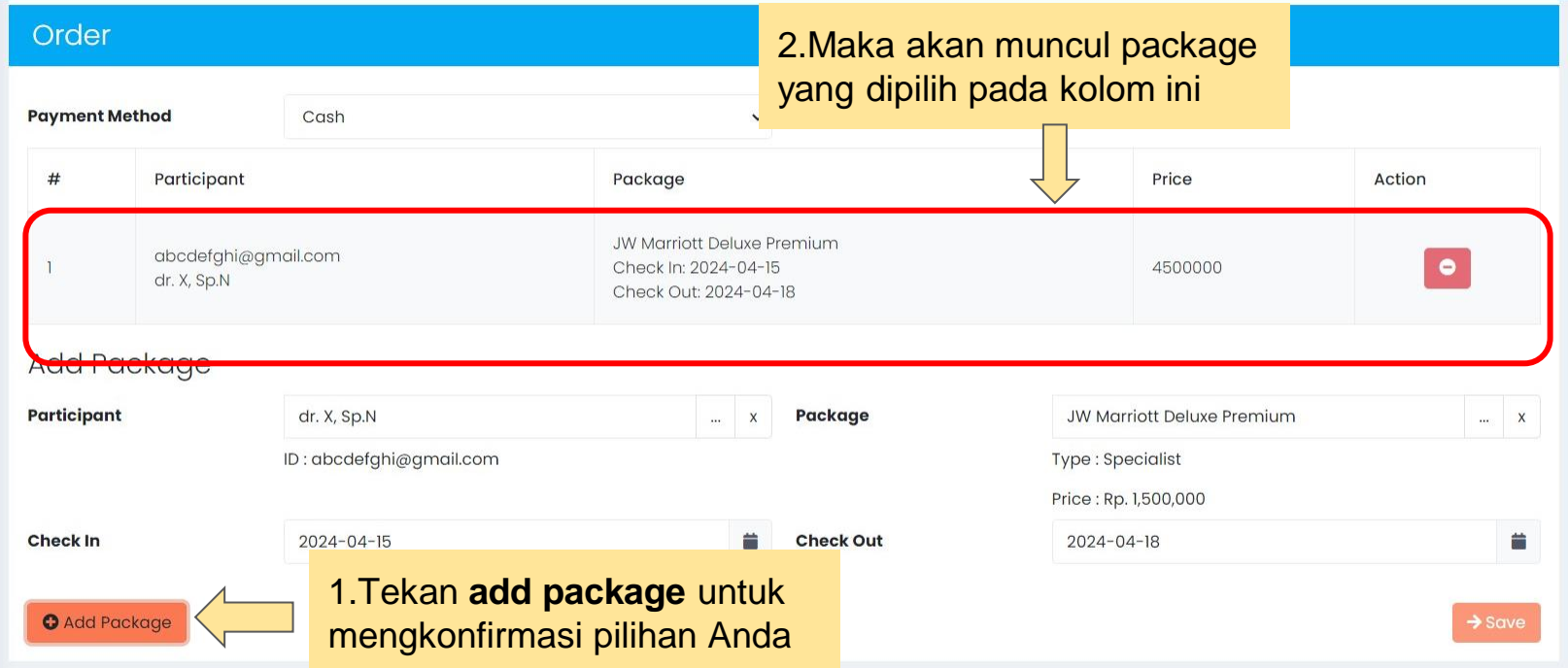

© 2021 CNE Surabaya - PERDOSSI Surabaya

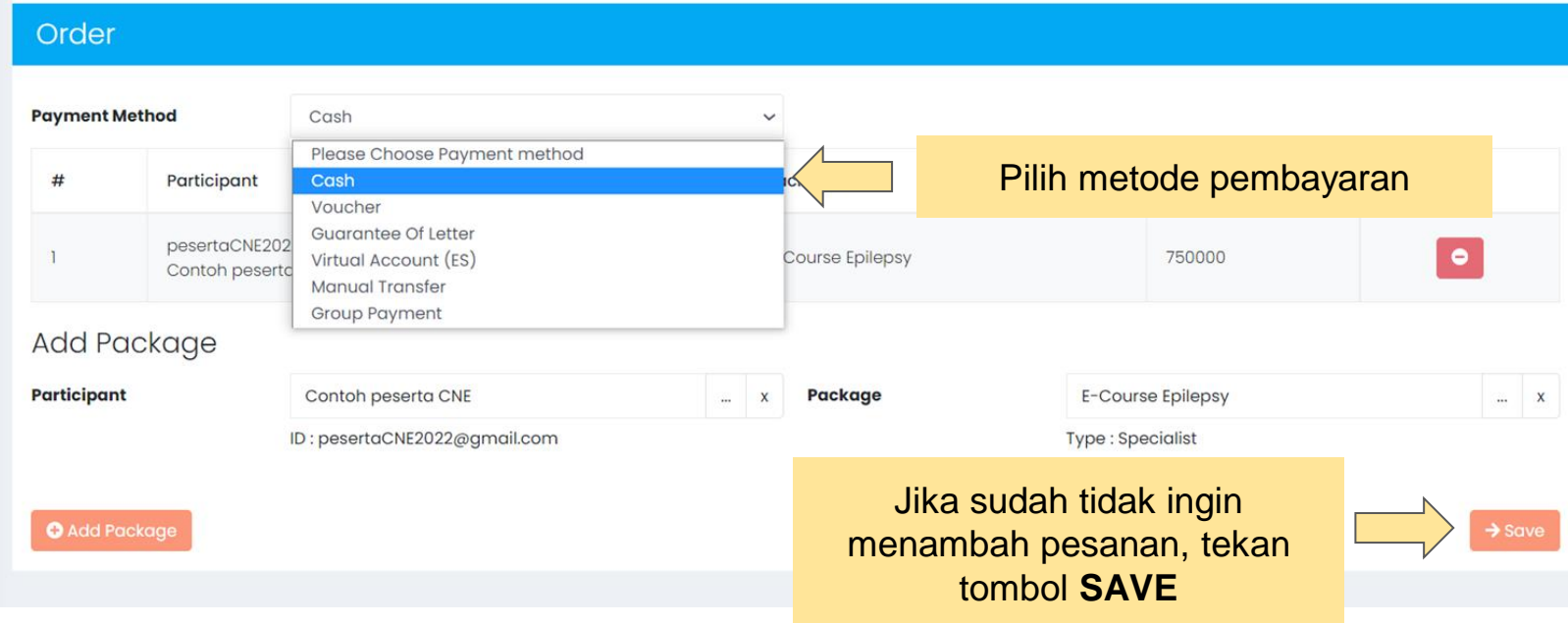

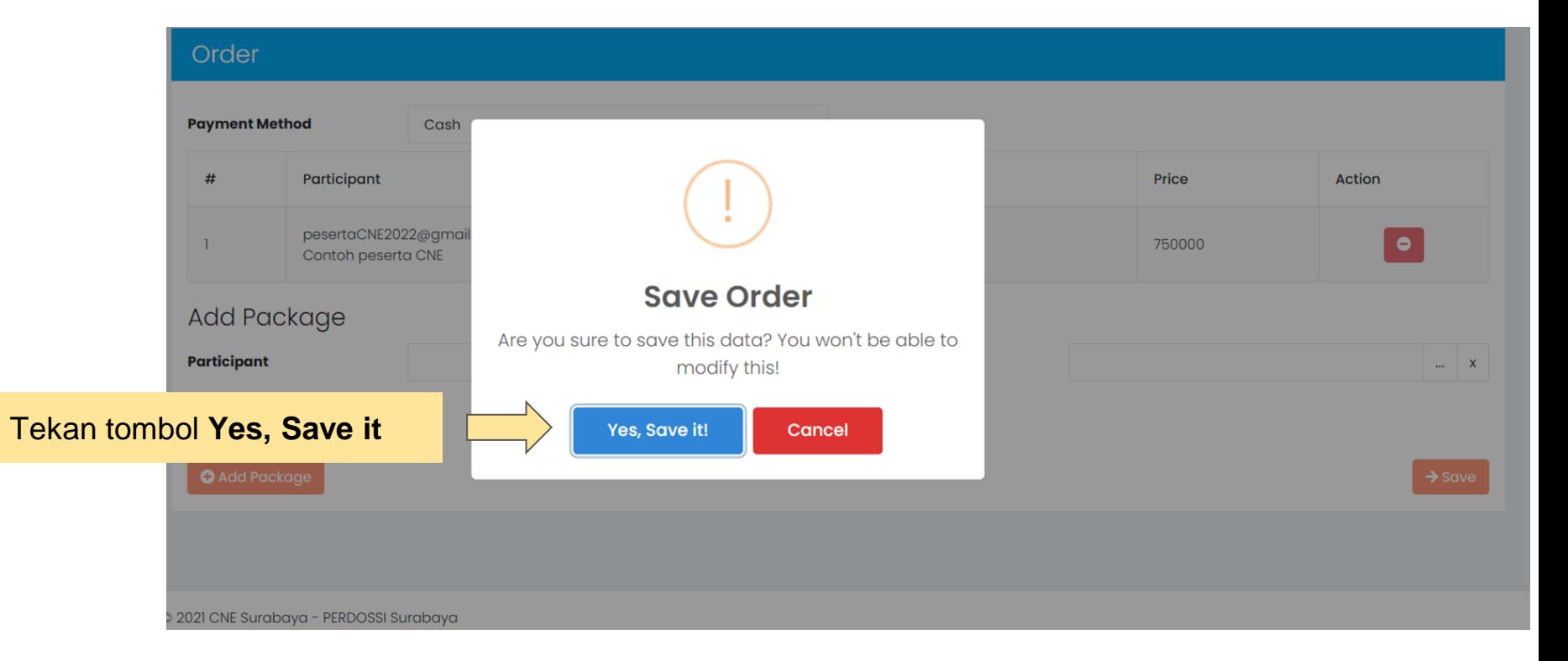

## Pembayaran melalui **Virtual Account**

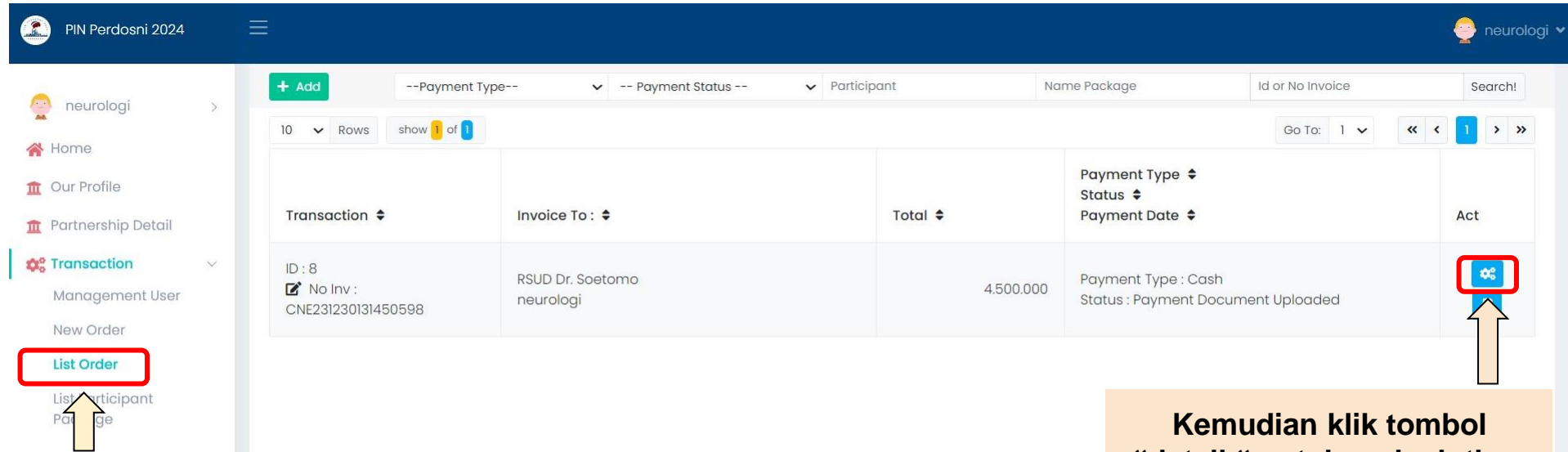

**Anda dapat memeriksa daftar pemesanand engan menekan "List Order"**

**Kemudian klik tombol "detail " untuk melanjutkan pembayaran tipe pembayaran yang dipilih**

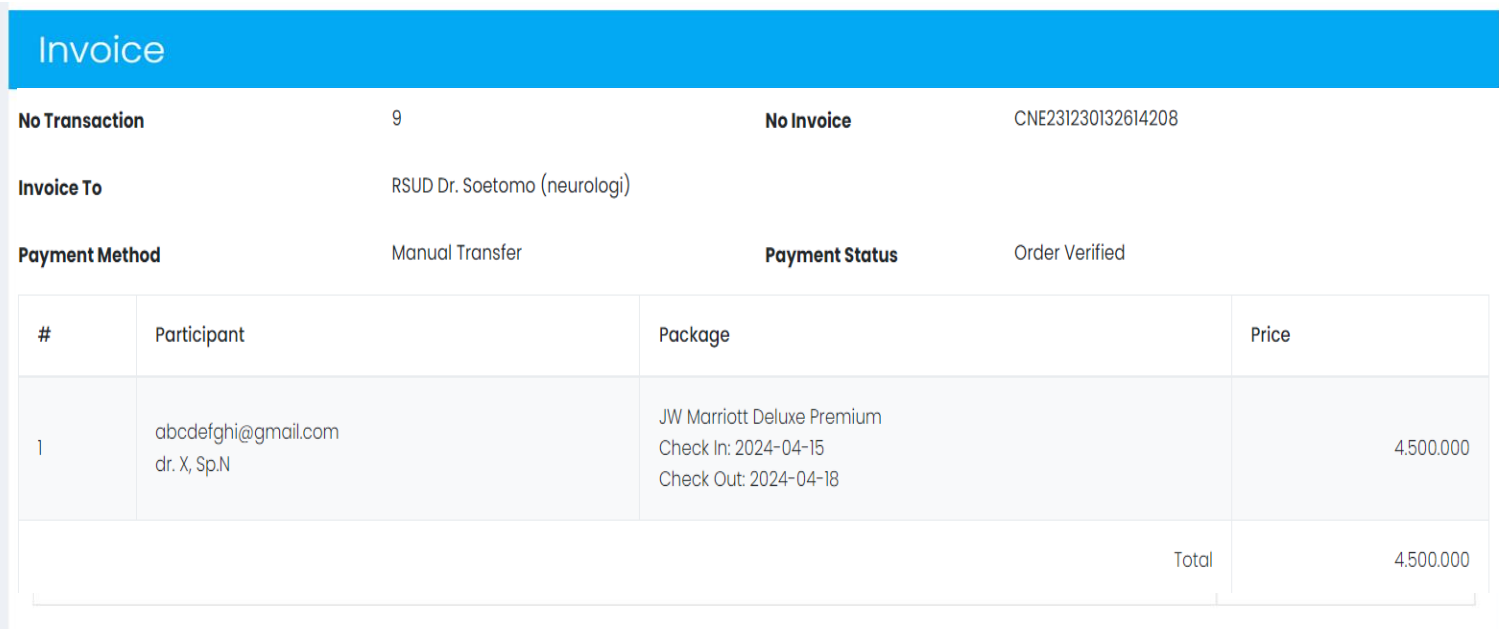

Tampilan Invoice

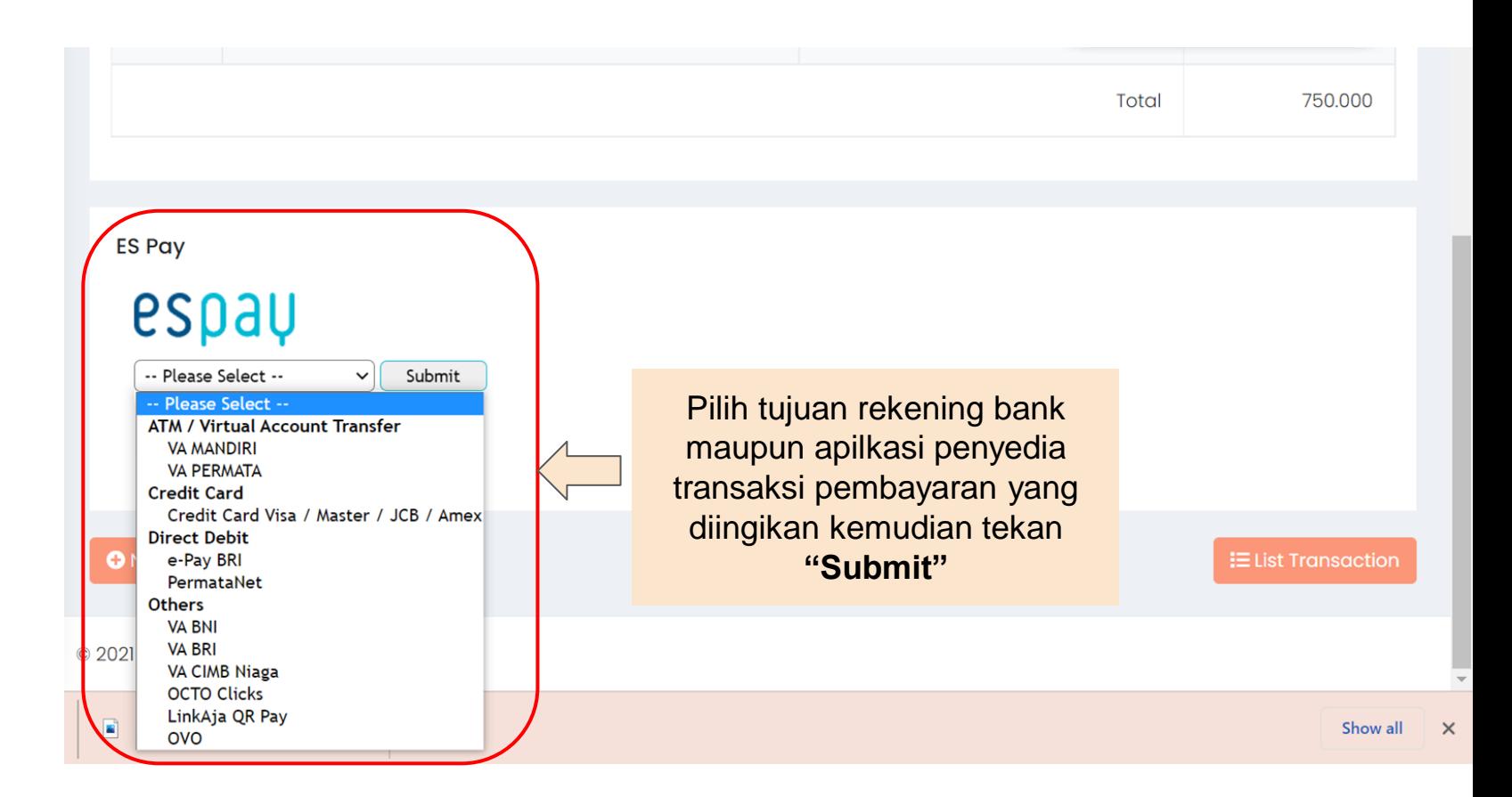

#### PEMBAYARAN ANDA BELUM SELESAI

YOUR PAYMENT IS UNCOMPLETED

Cara pembayaran sudah dikirimkan ke shardr1610@gmail.com, harap melakukan pembayaran sebelum tenggat waktu yang telah ditetapkan.

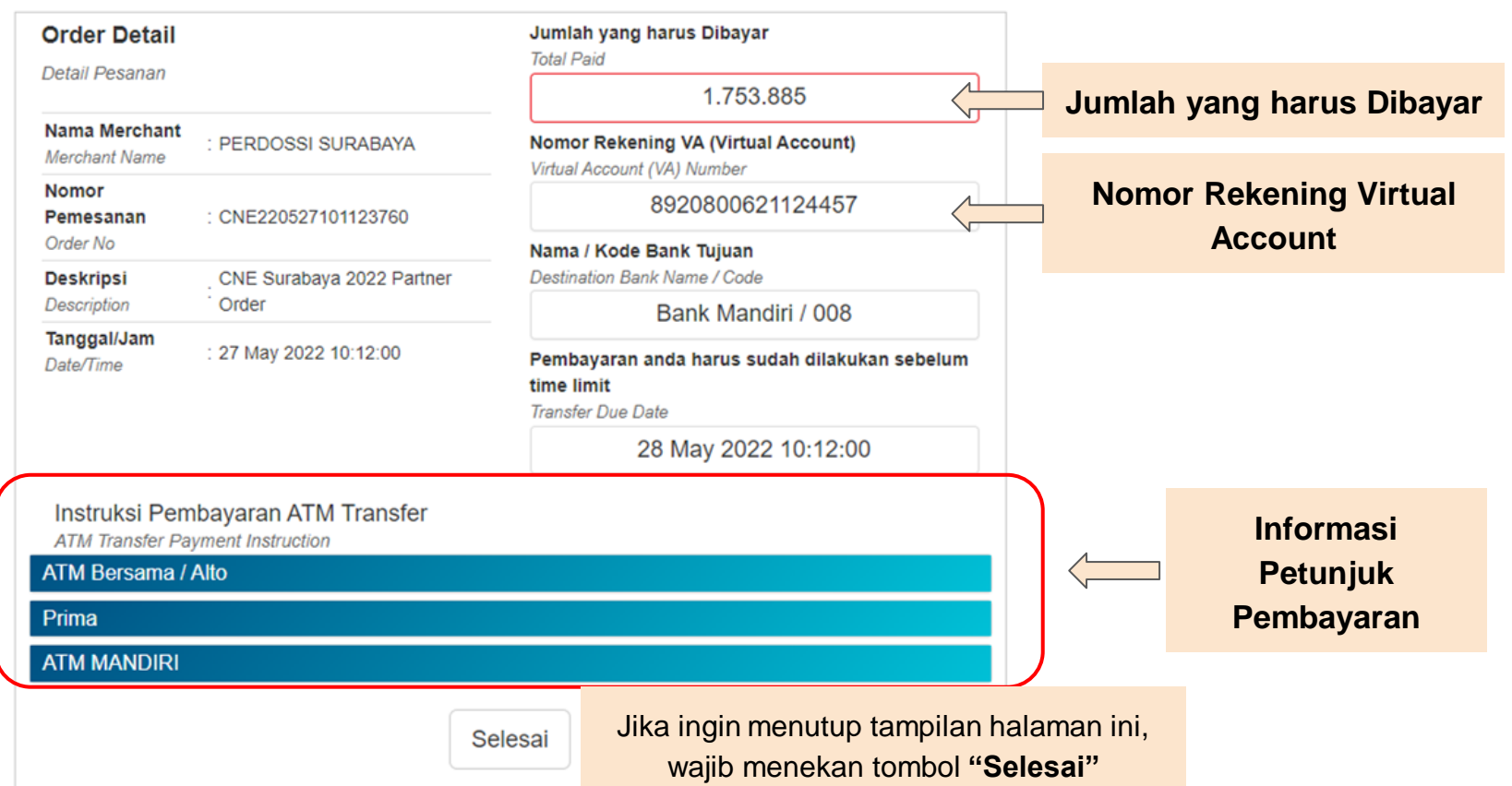

## Pembayaran melalui **Manual Transfer**

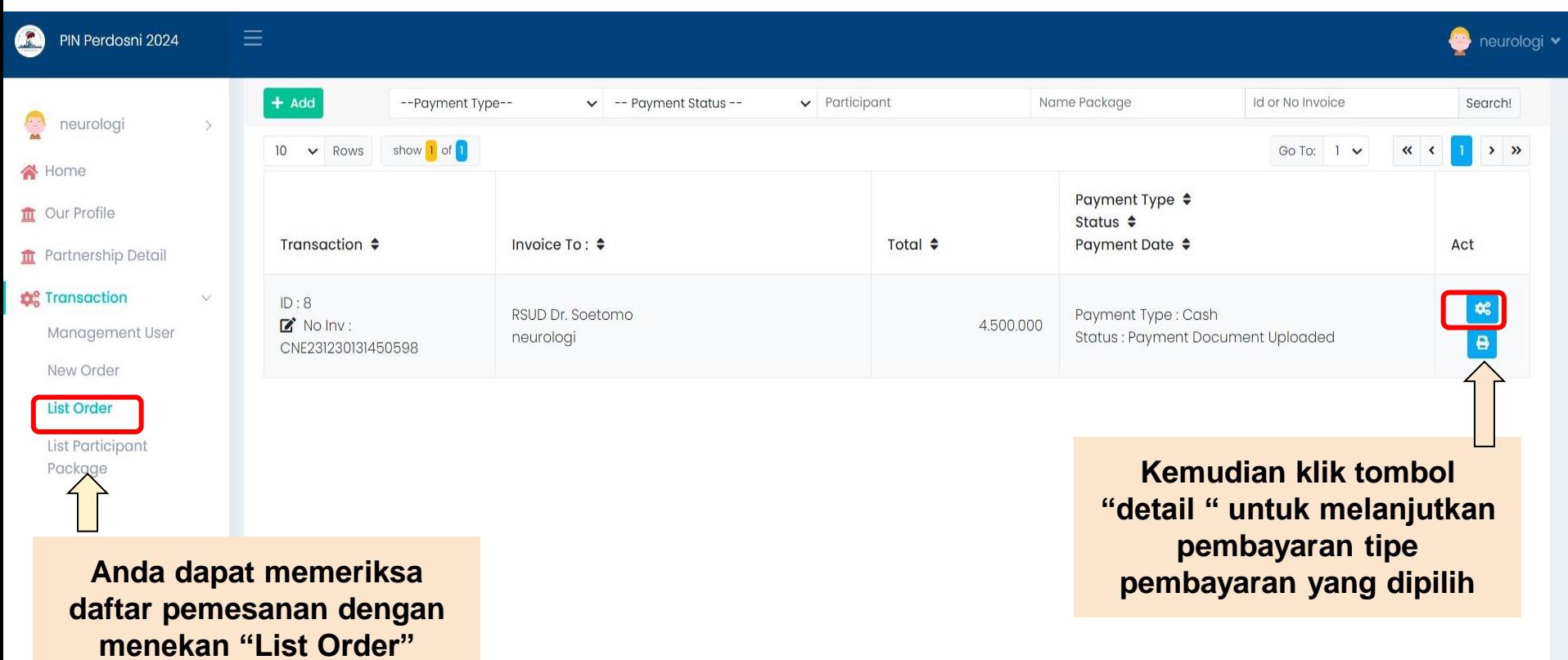

© 2021 CNE Surabaya - PERDOSSI Surabaya

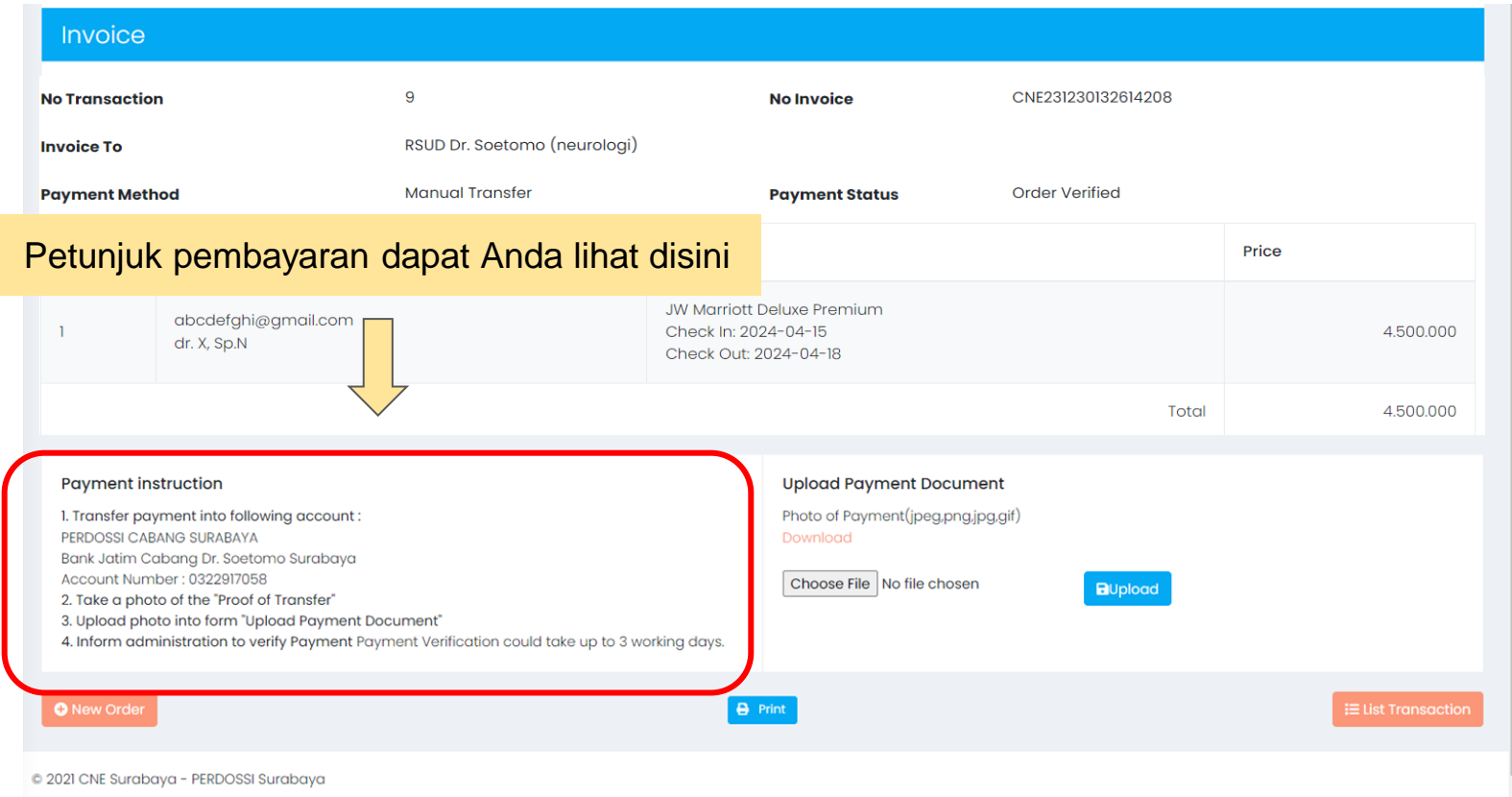

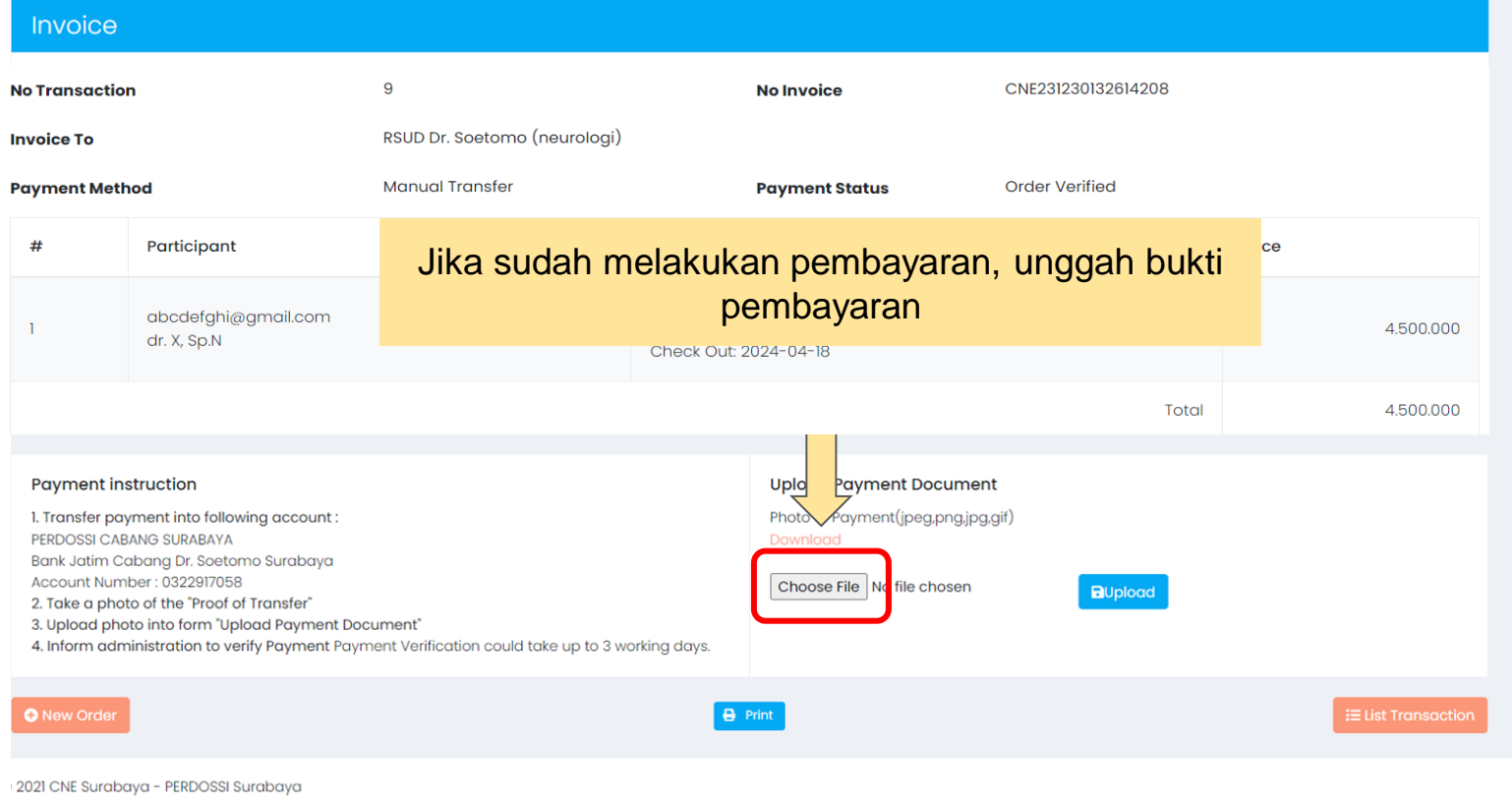

#### Invoice

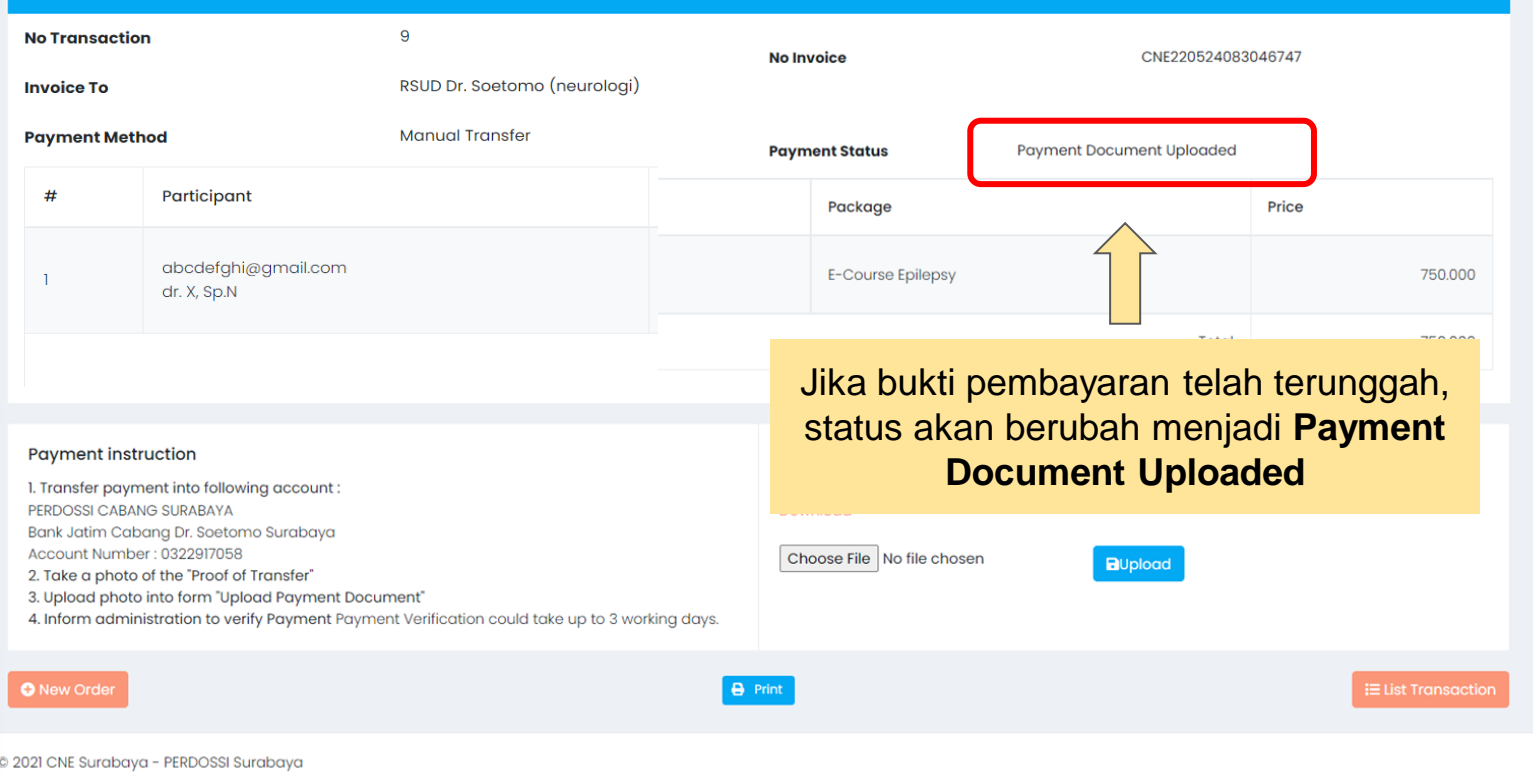

Pembayaran dapat dilakukan dengan transfer melalui Bank Jatim: Perdossi Cabang Surabaya No. Rekening: 0322917058

### Setelah melakukan pembayaran, lakukan konfirmasi dan aktivasi akun dengan menghubungi: Hot Line CNE +62 812-3361-3388

## Pembayaran Melalui **Guarantee of Letter**

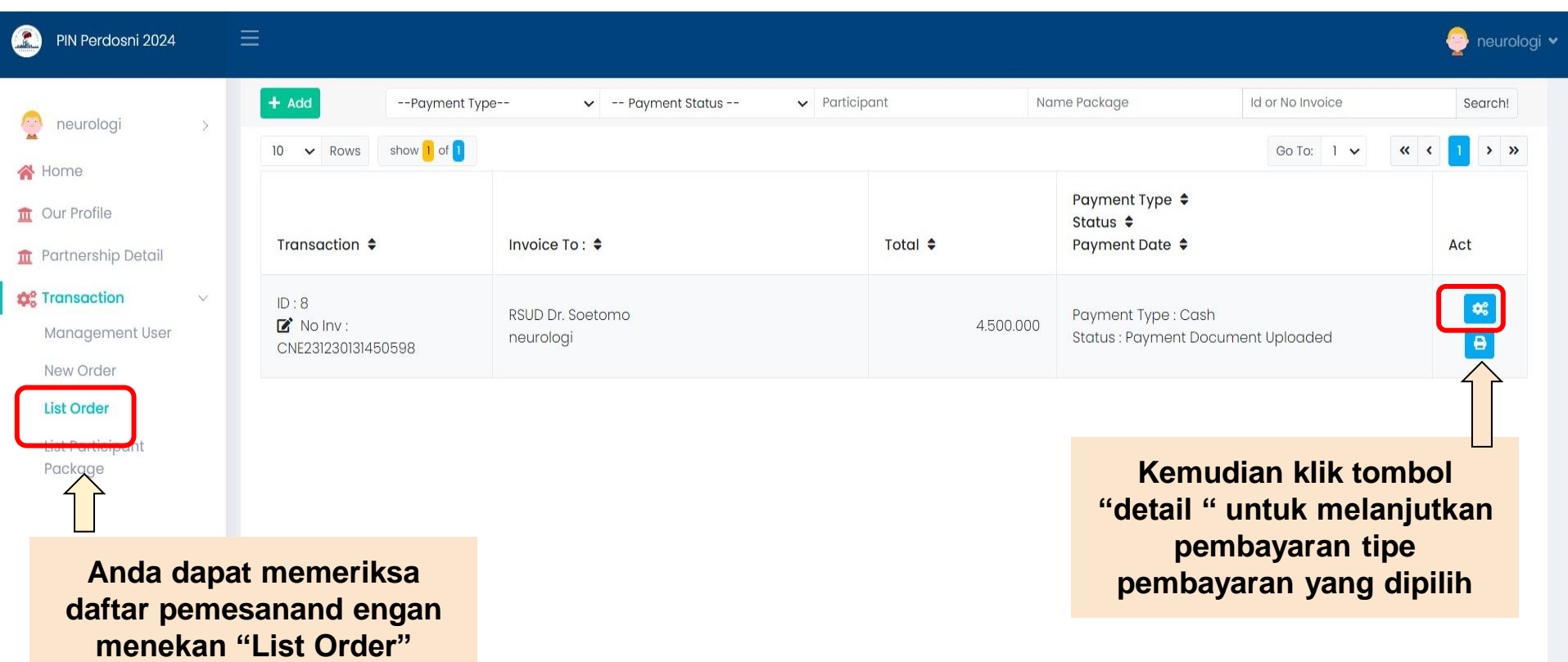

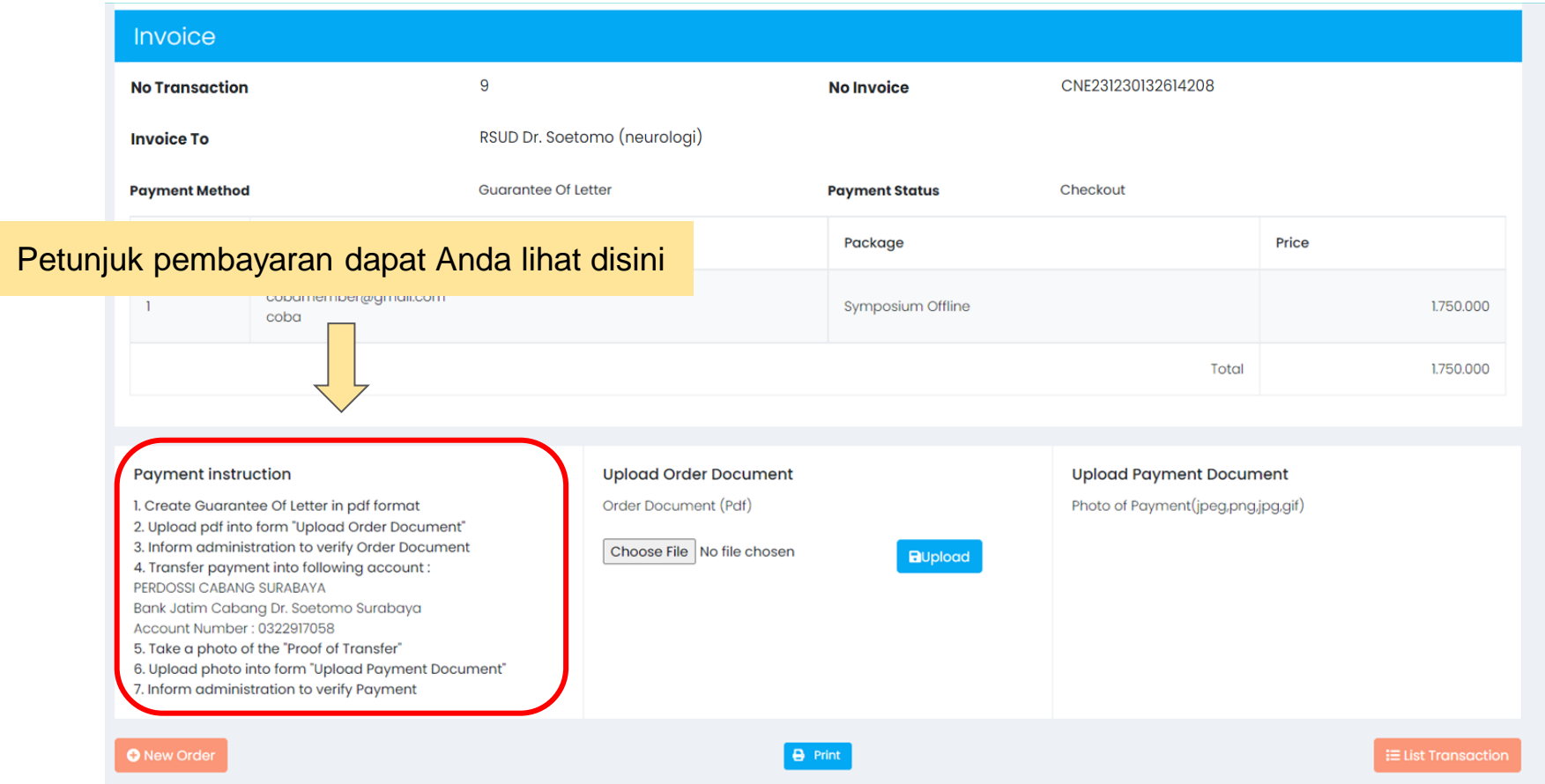

#### Invoice

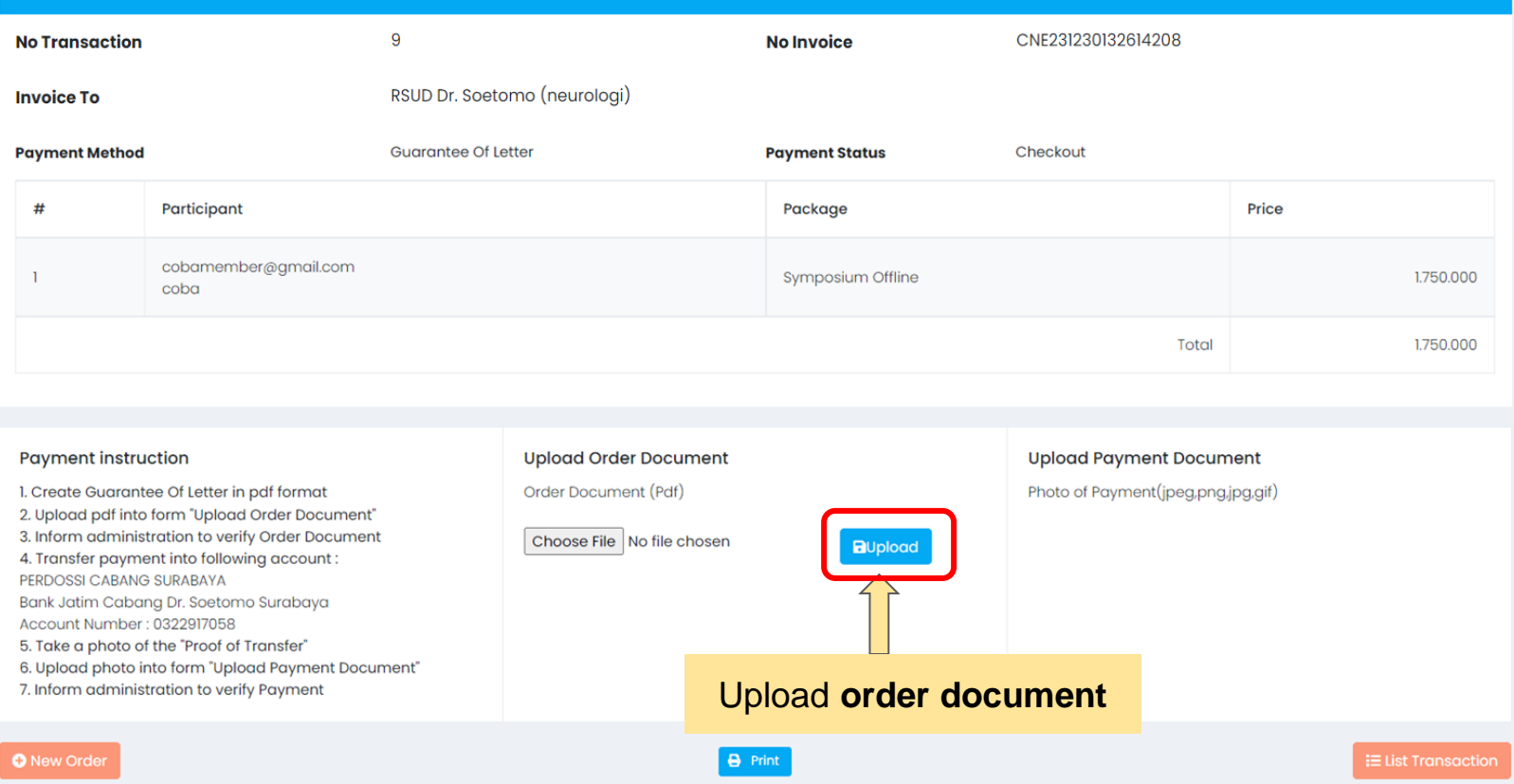

 $\overline{\phantom{a}}$ 

#### Invoice

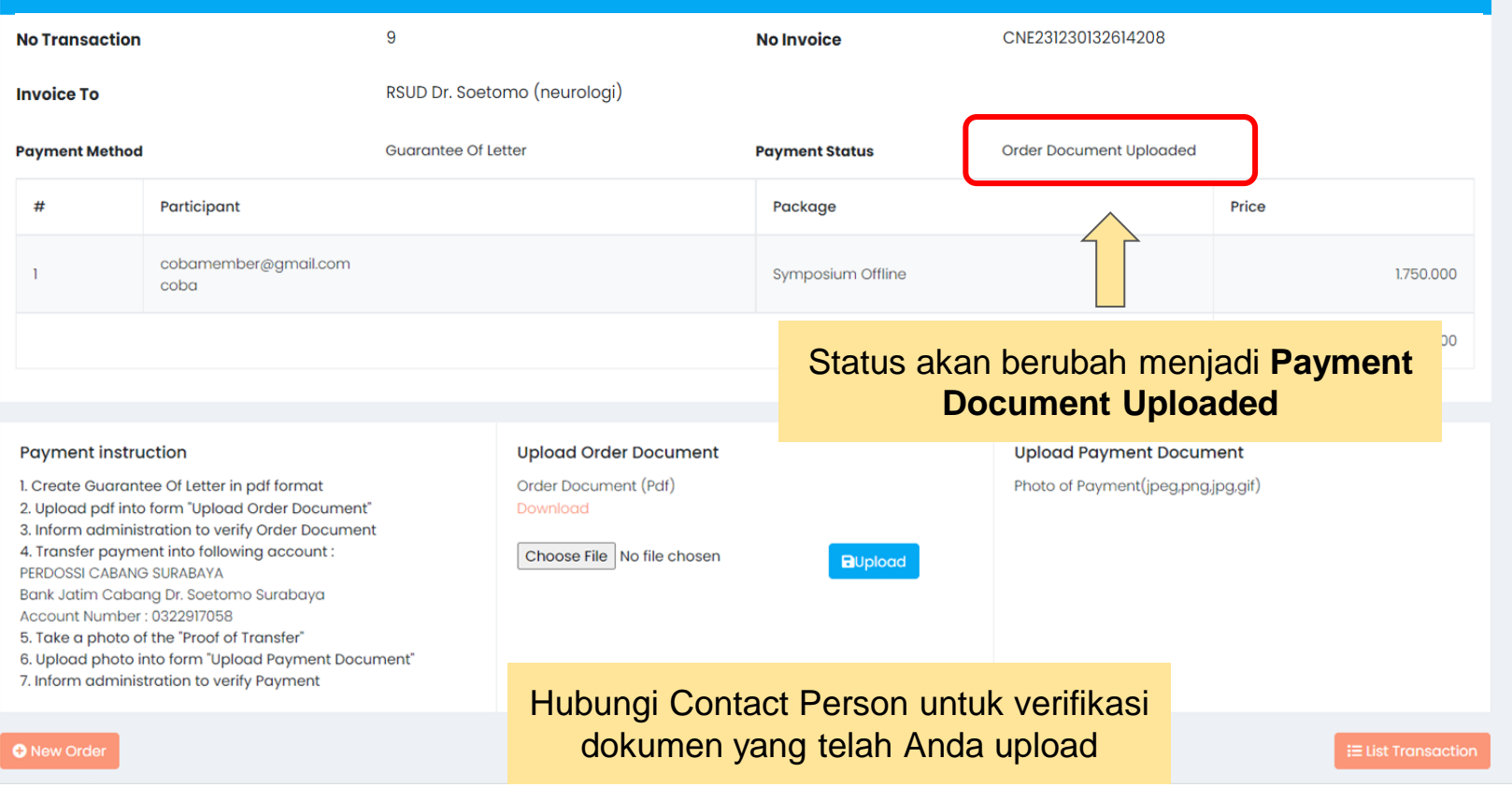

 $\overline{\phantom{a}}$ 

# Pembayaran melalui **Group Payment**

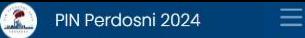

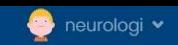

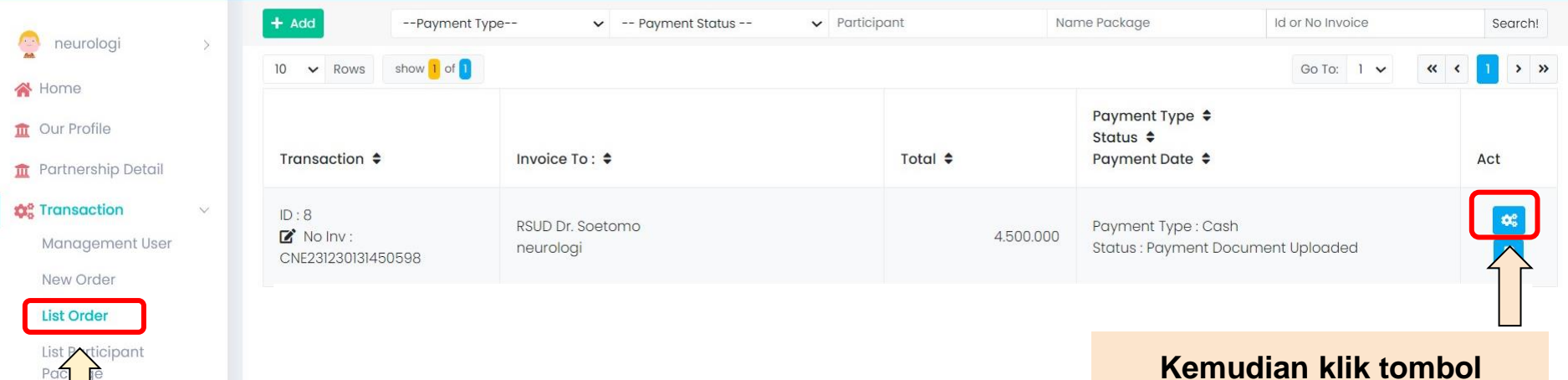

**Anda dapat memeriksa daftar pemesanand engan menekan "List Order"**

**Kemudian klik tombol "detail " untuk melanjutkan pembayaran tipe pembayaran yang dipilih**

© 2021 CNE Surabaya - PERDOSSI Surabaya

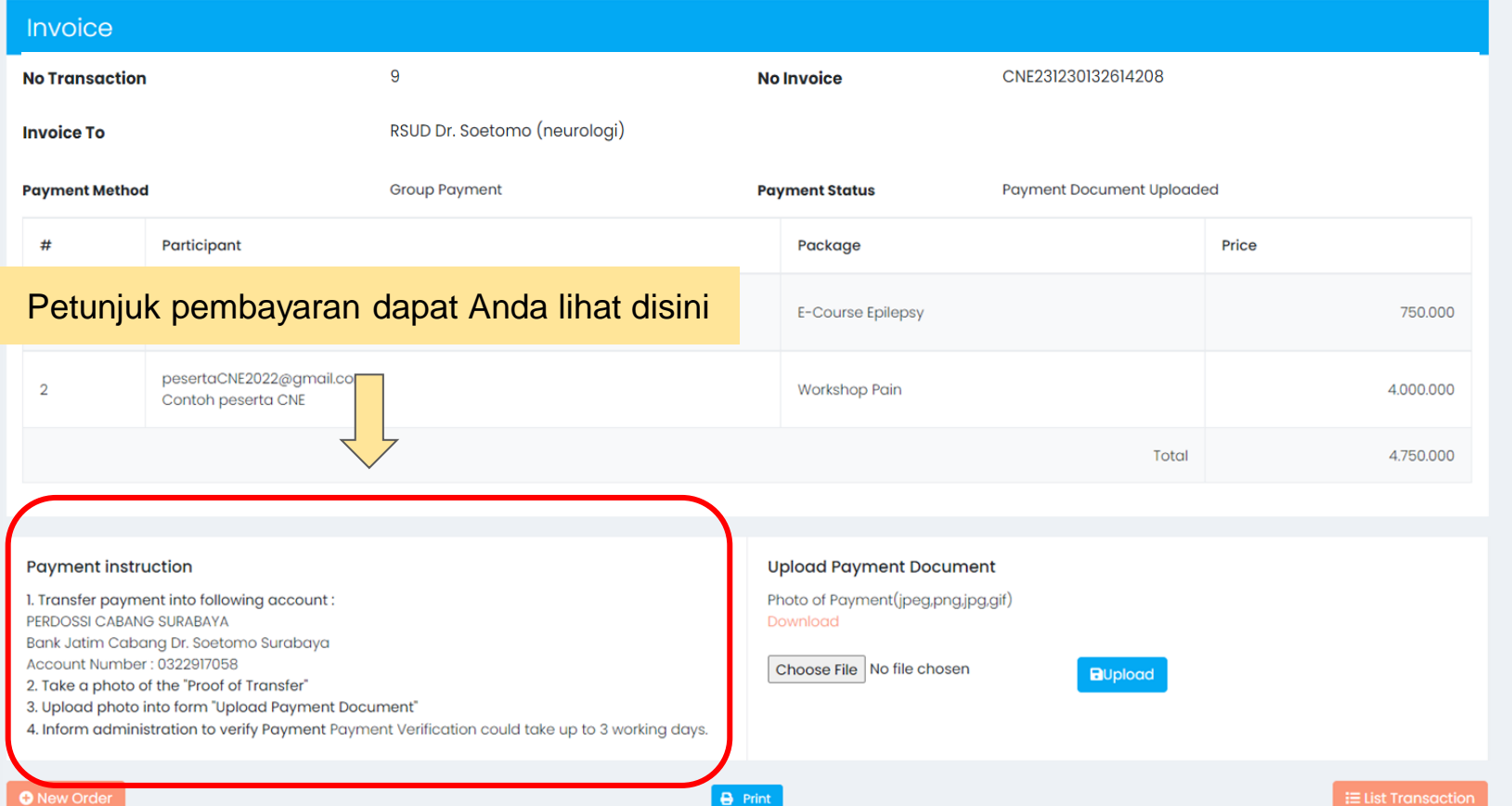

 $\overline{\phantom{a}}$ 

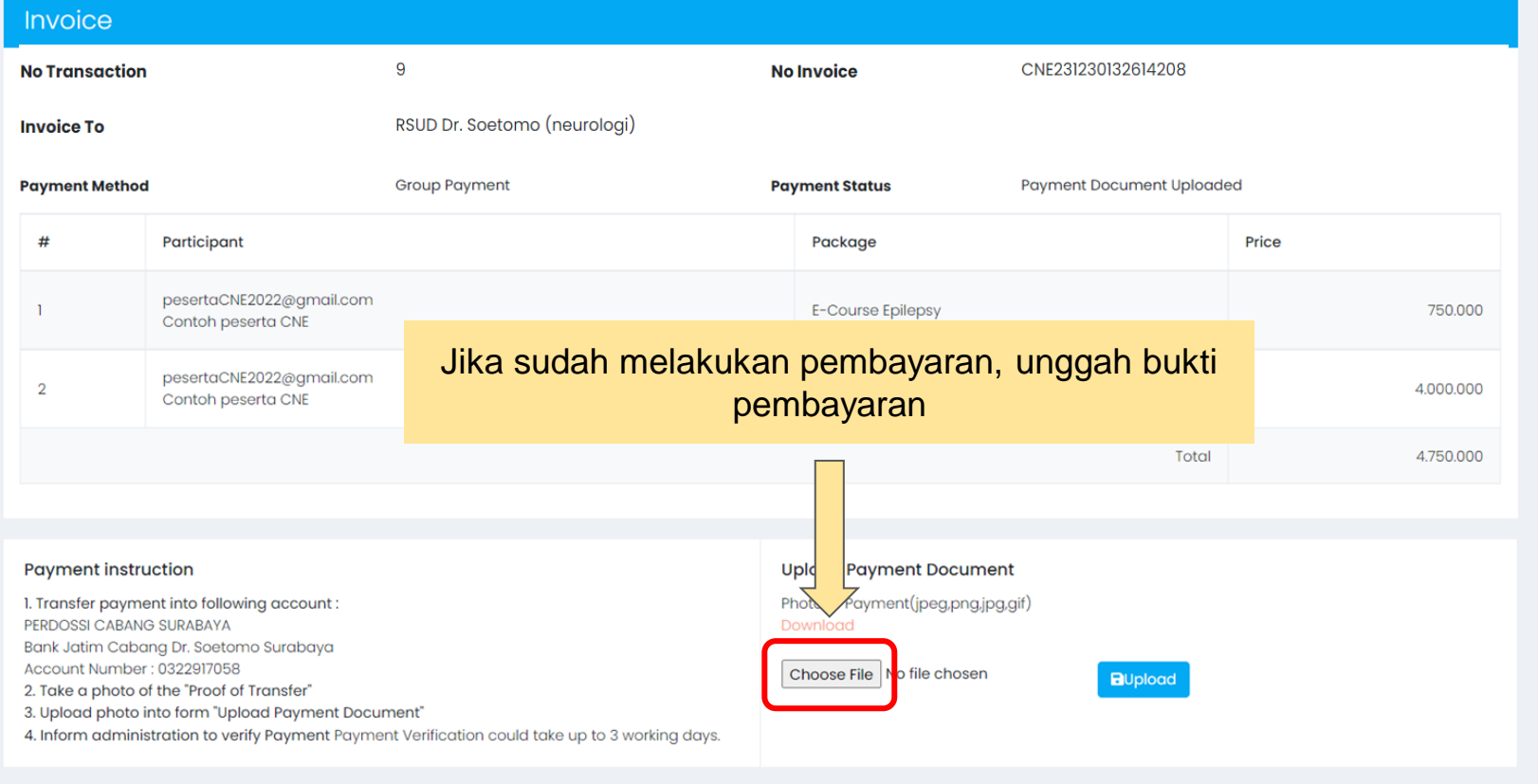

**O** New Order

 $\overline{\phantom{a}}$ 

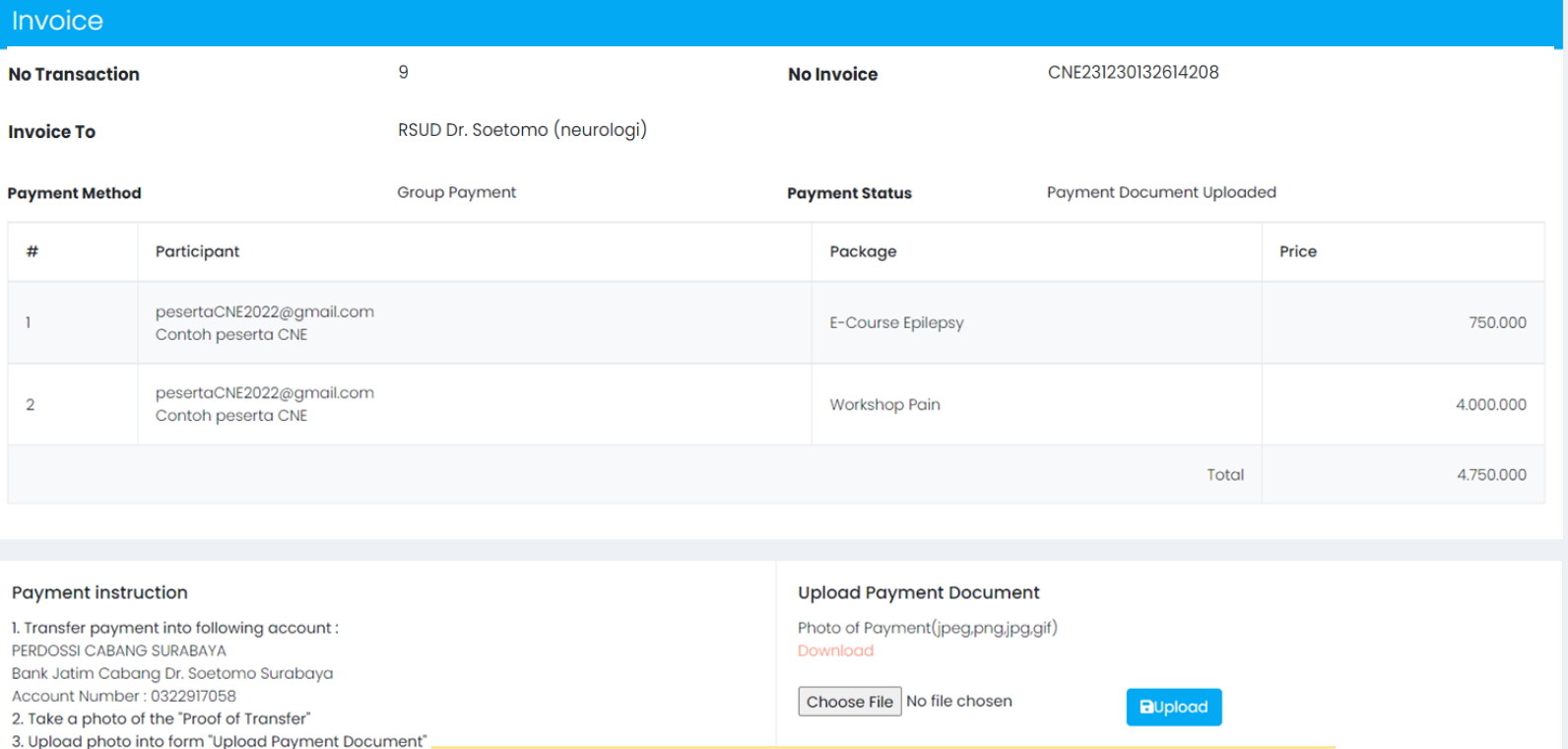

Hubungi Contact Person untuk verifikasi pembayaran **Hot Line CNE +62 812-3361-3388**

i≡ List Transaction

**O** New Order

4. Inform administration to verify Payment Payment Veri

## **PIN PERDOSNI 2024 SURABAYA**

**Hotel JW. Marriott Surabaya, 30 Mei – 2 Juni 2024**